# **LAPORAN HASIL PENGABDIAN KEPADA MASYARAKAT PROGRAM PASCASARJANA UNIVERSITAS NEGERI YOGYAKARTA**

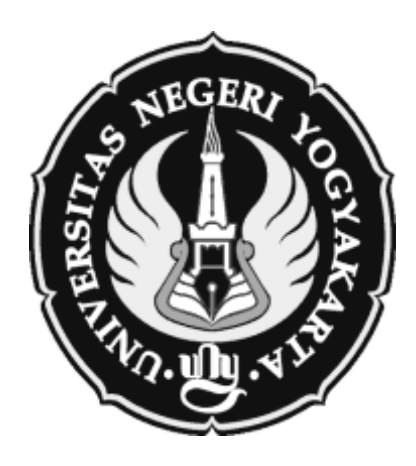

# **PELATIHAN PENGEMBANGAN DAN PEMBUATAN BAHAN AJAR DAN MEDIA PEMBELAJARAN AKUNTANSI BAGI GURU MGMP AKUNTANSI DI KABUPATEN SLEMAN**

# **Tim Pengabdi:**

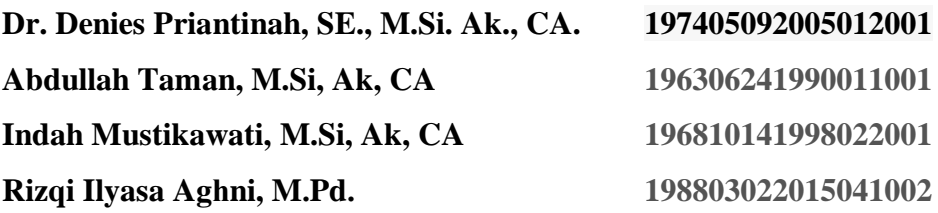

**PPM INI DIBIAYAI DENGAN DANA DIPA PPS UNY PROGRAM PASCASARJANA UNIVERSITAS NEGERI YOGYAKARTA TAHUN 2017**

# **HALAMAN PENGESAHAN**

#### **LAPORAN HASIL PPM PENGEMBANGAN LEMBAGA/WILAYAH/KELOMPOK BINAAN PROGRAM PASCASARJANA UNY**

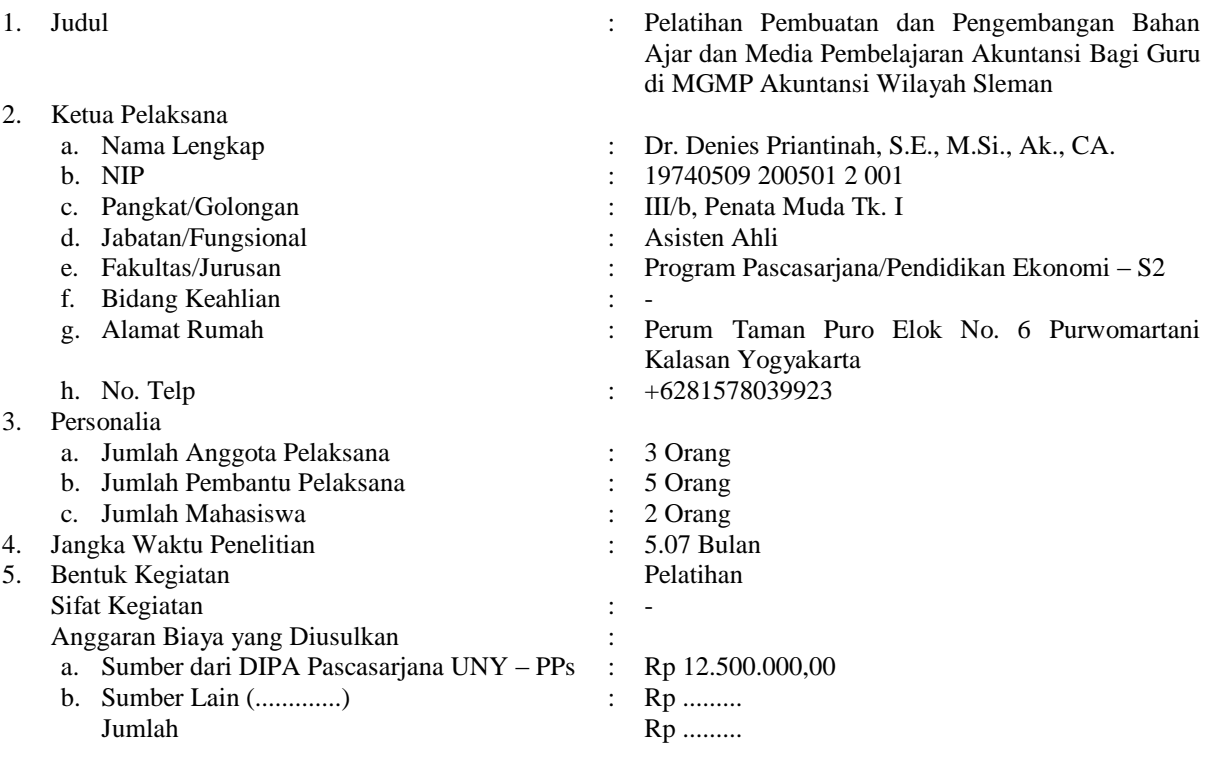

Yogyakarta, 10 April 2017 Ketua Pelaksana,

Mengetahui, Kaprodi

Prof. Sukidjo, M.Pd Dr. Denies Priantinah, S.E., M.Si., Ak., CA.<br>NIP 195009061974121001 NIP 19740509 200501 2 001 NIP 19740509 200501 2 001

> Menyetujui, Direktur,

Dr. Moeh. Bruri Triyono, M.Pd. NIP 19560216 198603 1 002

#### **ABSTRAK**

Tujuan kegiatan Pengabdian kepada Masyarakat ini yaitu: 1)memberikan pemahaman kepada guru mengenai pentingnya bahan ajar yang berkualitas untuk memenuhi tujuan pembelajaran, 2)memberikan pemahaman kepada guru bagaimana proses menyusun bahan ajar untuk pembelajara, dan 3)memberikan pemahaman kepada guru mengenai peran dan pentingnya fungsi media pembelajaran akuntansi.

Khalayak sasaran Program Pengabdian pada Masyarakat ini adalah para guru yang terhimpun dalam MPMP Akuntansi di Sleman sebanyak 30 orang. Metode kegiatan yang dianggap tepat untuk menyelesaikan permasalahan tersebut yaitu dengan memberikan pelatihan. Kegiatan pelatihan ini dirancang selama satu hari penuh.

Berdasarkan pelaksanaan kegiatan, diperoleh bahwa: <sup>1)</sup>secara keseluruhan pelaksanaan kegiatan telah berjalan dengan baik dan mendapatkan respon positif atau sangat memuaskan dari peserta (ditunjukkan dengan nilai rata-rata sebesar 3,6 di mana nilai tersebut di atas 3,5). 2)Pelaksanaan kegiatan dilakukan dengan tiga tahapan kegiatan sebagai berikut: memberikan materi bahan ajar dan media pembelajaran akuntansi, menyusun bahan ajar akuntansi, dan kegiatan praktik menyusun media pembelajaran akuntansi. Secara keseluruhan dari rangkaian kegiatan tersebut dipandang positif oleh peserta kegiatan.

# **DAFTAR ISI**

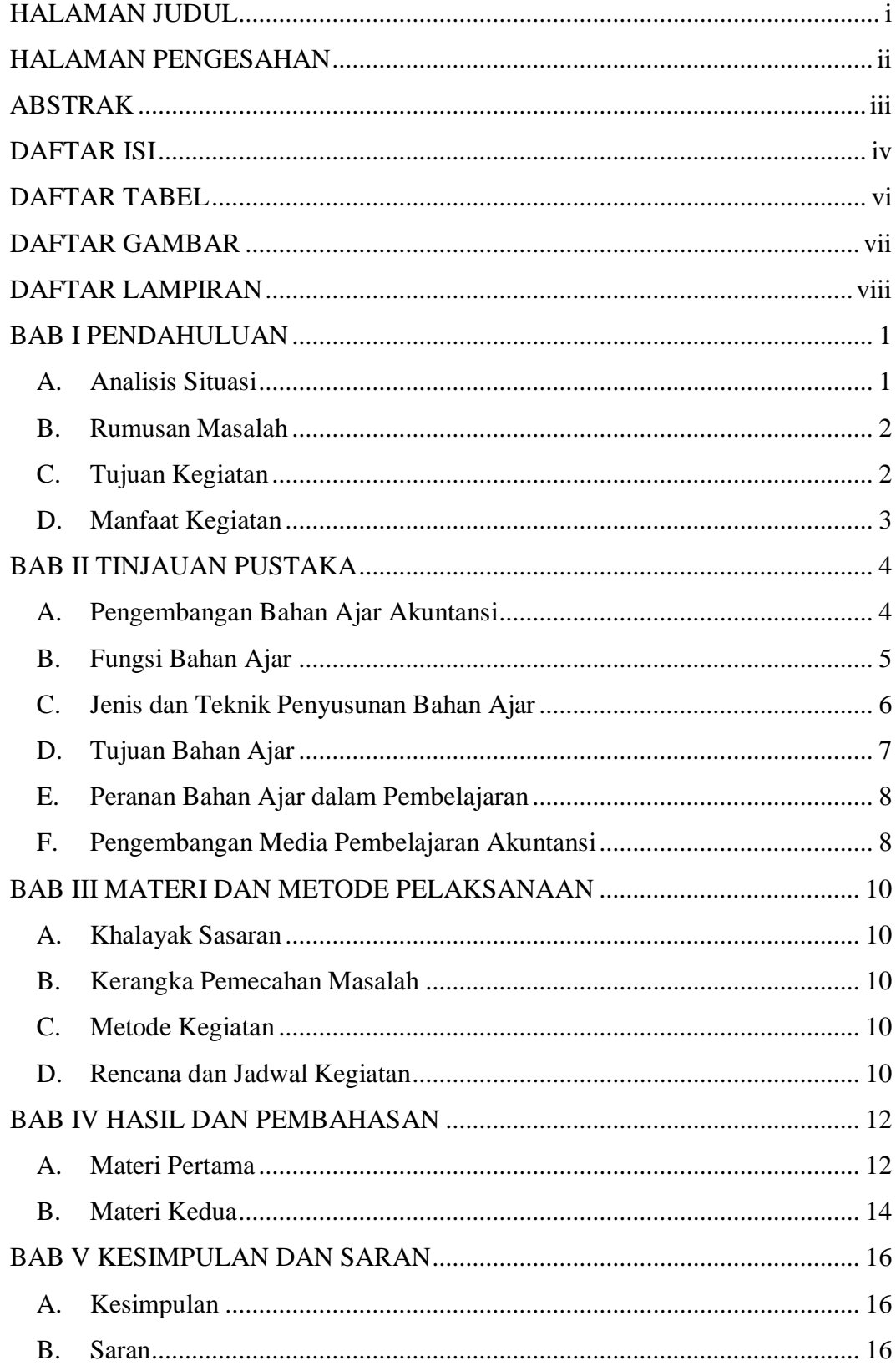

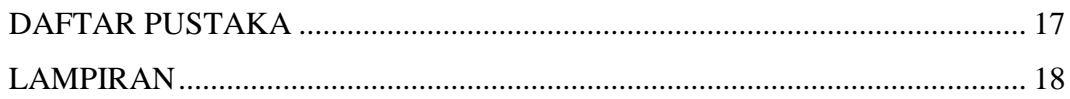

# **DAFTAR TABEL**

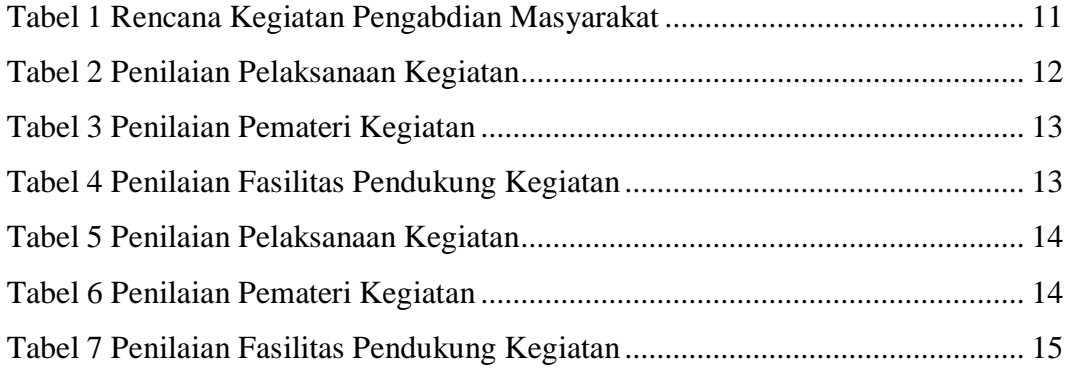

# **DAFTAR GAMBAR**

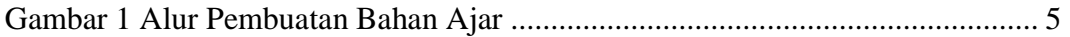

# **DAFTAR LAMPIRAN**

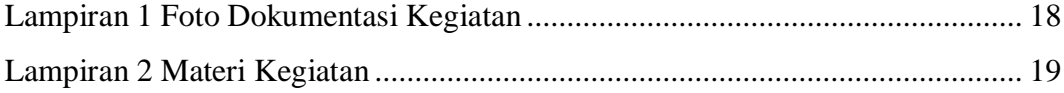

# **BAB I PENDAHULUAN**

#### **A. Analisis Situasi**

Bahan Ajar dan Media Pembelajaran merupakan komponen yang sangat penting untuk mencapai tujuan proses pembelajaran di kelas. Bahan ajar yang disusun dan dikembangkan menjadi seperangkat materi secara sistematik akan memampukan terciptanya proses pembelajaran mencapai kompetensi yang akan dikuasai peserta didik dengan tujuan perencanaan dan penelaahan implementasi pembelajaran. Pemahaman akan pentingnya bahan ajar dalam proses pembelajaran sangat diperlukan dalam pengembangan bahan ajar. Dalam proses pembelajaran, bahan ajar berkedudukan sebagai modal awal yang akan digunakan atau diproses untuk mencapai hasil. Hasil tersebut berupa pemahaman dan kemampuan siswa.

Media pembelajaran merupakan komponen pembelajaran yang meliputi bahan dan peralatan. Dalam melakukan pembelajaran, setiap guru hendaknya memiliki media pembelajaran sebagai sarana untuk memperjelas penyajian pesan dan informasi sehingga dapat memperlancar dan meningkatkan proses dan hasil belajar. Dengan adanya perkembangan teori dan teknologi, media pembelajaran terus mengalami perubahan dan tampil dalam berbagai jenis. Media pembelajaran sangat penting fungsinya karena dapat meningkatkan dan mengarahkan perhatian peserta didik sehingga dapat menimbulkan motivasi belajar, interaksi yang lebih langsung antara peserta didik dan lingkungannya, dan kemungkinan peserta didik untuk belajar mandiri sesuai dengan kemampuan dan minatnya. Media pembelajaran juga dapat mengatasi keterbatasan indera, ruang dan waktu dalam proses pembelajaran.

Guru merupakan pihak yang tepat untuk melakukan kegiatan pengembangan bahan ajar dan media pembelajaran ini. Hal tersebut dikarenakan guru sebagai pengampu mata pelajaran dianggap mengetahui dengan pasti apa yang harus diajarkan dan apa yang akan dikuasai siswa. Berdasarkan hasil evaluasi yang diselenggarakan oleh Dinas Pendidikan, ditemukan fakta bahwa masih banyak guru yang belum mampu mengembangkan bahan ajar secara mandiri. Guru lebih banyak mengandalkan buku paket atau bahan ajar yang disusun oleh guru lain. Guru kurang menyadari akan pentingnya menyusun bahan ajar yang sesuai dengan kebutuhan, manfaat bahan ajar dalam penyiapan perangkat pembelajaran dan pelaksanaan pembelajaran. Serta guru kurang memahami mekanisme dan teknis menyusun bahan ajar yang benar.

Peran penting guru dalam proses pembelajaran untuk menentukan metode pembelajaran yang paling sesuai untuk mata pelajaran sehingga saat mengembangkan bahan ajar ini akan dipilih bahan ajar yang paling sesuai dengan karakteristik mata pelajaran sehingga siswa bisa mencapai tujuan pembelajaran dan mencapai kompetensi yang diharapkan. Dalam menyajikan materi ajar dalam proses pembelajaran dan memudahkan peserta didik untuk mempelajarinya, guru perlu mengorganisasikan materi ajar yang telah dikembangkan ke dalam bahan ajar. Pentingnya fungsi, peran dan pengembangan bahan ajar dan media pembelajaran itulah yang mendorong dilakukannya Program PPM Pelatihan Pengembangan Bahan Ajar dan Media Pembelajaran bagi Guru MGMP Akuntansi di Kabupaten Sleman.

#### **B. Rumusan Masalah**

Berdasarkan uraian analisis masalah di atas, maka rumusan masalah dalam kegiatan pengabdian pada masyarakat ini adalah sebagai berikut:

- 1. Bagaimanakah pengembangan dan pembuatan Bahan Ajar Akuntansi yang baik ?
- 2. Bagaimanakah pengembangan dan pembuatan media pembelajaran akuntansi yang baik?

#### **C. Tujuan Kegiatan**

Tujuan kegiatan Pengabdian kepada Masyarakat ini yaitu:

- 1. Memberikan pemahaman kepada guru mengenai pentingnya bahan ajar yang berkualitas untuk memenuhi tujuan pembelajaran.
- 2. Memberikan pemahaman kepada guru bagaimana proses menyusun bahan ajar untuk pembelajaran
- 3. Memberikan pemahaman kepada guru mengenai peran dan pentingnya fungsi media pembelajaran akuntansi

4. Memberikan pemahaman kepada guru mengenai proses pengembangan media pembelajaran Akuntansi untuk mendukung pencapaian tujuan pembelajaran.

## **D. Manfaat Kegiatan**

Manfaat kegiatan Pengabdian kepada Masyarakat ini yaitu sebagai berikut:

- 1. Peserta memiliki pemahaman mengenai peran dan fungsi pentingnya bahan ajar akuntansi dalam proses pembelajaran akuntansi
- 2. Perserta memiliki pemahaman mengenari peran dan pentingnya fungsi media pembelajaran dalam proses pembelajaran akuntansi
- 3. Peserta memiliki pemahaman dan pengalaman untuk mengembangkan bahan ajar akuntansi
- 4. Peserta memiliki pemahaman dan pengalaman untuk mengembangkan media pembelajaran akuntansi.
- 5. Peserta terdorong untuk saling berbagi informasi dan pengetahuan untuk memperkaya wawasan dan pengalaman dalam mengembangkan bahan ajar dan media pembelajaran akuntansi
- 6. Memfasilitasi kerjasama yang baik antara UNY khususnya PPS dengan para guru dan institusi pendidikan di SMU dan SMK.

# **BAB II TINJAUAN PUSTAKA**

#### **A. Pengembangan Bahan Ajar Akuntansi**

Hernawan et al. (2012:4) mengatakan bahwa "bahan pembelajaran merupakan seperangkat materi atau substansi pelajaran yang disusun secara runtut dan sistematik serta menampilkan sosok utuh dari kompetensi yang akan dikuasai siswa dalam kegiatan pembelajaran." Bahan pembelajaran akan dikembangkan menjadi bahan ajar yang akan membantu siswa dan guru mencapai tujuan dalam proses pembelajaran.

Pengembangan bahan ajar memiliki beberapa fungsi diantaranya yaitu sebagai pedoman bagi siswa terhadap kompetensi yang harus dikuasai, sebagai pedoman bagi guru untuk mengarahkan kegiatan pembelajaran, dan sebagai alat evaluasi pembelajaran. Fungsi bahan ajar bagi siswa yaitu sebagai pedoman terhadap kompetensi yang harus dikuasai. Melalui bahan ajar yang digunakan dalam pembelajaran, siswa dapat memahami materi dan konsep yang dipelajari dengan lebih mudah. Sedangkan fungsi dari bahan ajar bagi guru adalah sebagai pedoman dalam mengarahkan kegiatan pembelajaran, melalui pembuatan bahan ajar ini, rencana pembelajaran yang telah dibuat sedemikian rupa oleh guru dapat dilaksanakan dengan baik. Disamping itu bahan ajar juga dapat digunakan sebagai alat evaluasi untuk melihat sejauh mana pemahaman yang telah didapatkan siswa melalui proses pembelajaran tersebut.

Pengembangan bahan ajar berkaitan erat dengan perencanaan pembelajaran. Pengembangan bahan ajar perlu memperhatikan berbagai aspek seperti kondisi kesiapan siswa dalam menerima pelajaran, materi yang akan dipelajari, dan kesiapan guru terhadap materi yang akan diajarkan dalam proses pembelajaran. Dengan kata lain, dalam membuat perencanaan pembelajaran khususnya pembuatan bahan ajar, haruslah memperhatikan ketiga hal tersebut. Siswa, materi, dan guru merupakan komponen utama dalam kegiatan pembelajaran, karena itulah ketiga aspek tersebut harus diperhatikan dalam membuat perencanaan pembelajaran dan bahan ajar.

Bahan ajar sangat penting artinya bagi guru maupun siswa dalam proses pembelajaran. Tanpa bahan ajar akan sulit bagi guru untuk meningkatkan efektivitas pembelajaran. Demikian juga halnya dengan siswa, tanpa bahan ajar akan sulit untuk menyesuaikan diri dalam belajar, apalagi jika gurunya mengajarkan materi dengan cepat dan kurang jelas. Oleh sebab itu, bahan ajar dianggap sebagai bahan yang dapat dimanfaatkan, baik oleh guru maupun siswa, sebagai suatu upaya untuk memperbaiki mutu pembelajaran, diterangkan peranan bahan ajar bagi guru dan siswa.

Bahan ajar perlu dikembangkan dan diorganisasikan secara mantap dan matang agar tidak melenceng dari tujuan yang ingin dicapai. Disamping itu, selain memperhatikan aspek siswa, materi, dan guru, pembuatan dan pengembangan bahan ajar juga harus memperhatikan alur berikut ini.

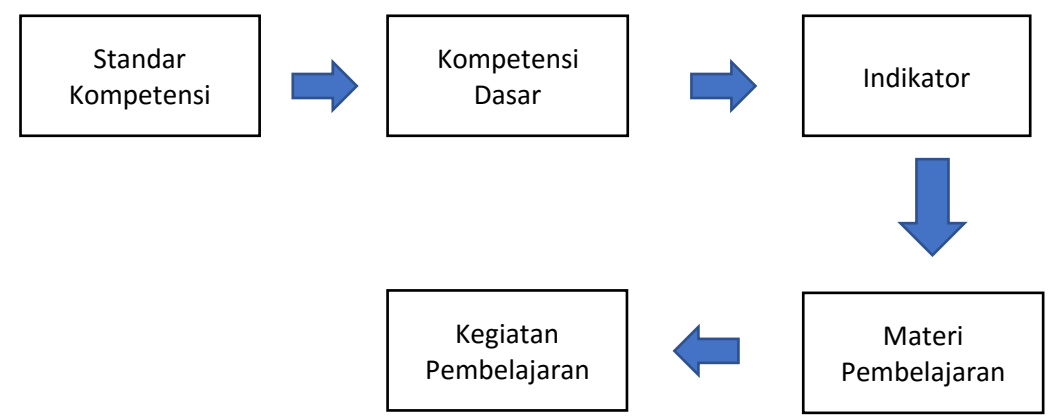

**Gambar 1 Alur Pembuatan Bahan Ajar**

#### **B. Fungsi Bahan Ajar**

Pembuatan bahan ajar yang menarik dan inovatif adalah hal penting dan merupakan tuntunan bagi setiap pendidik. Bahan ajar mempunyai kontribusi yang besar bagi keberhasilan proses pembelajaran yang kita laksanakan. Untuk itu guru diharapkan mampu untuk mengembangkan bahan ajar yang akan memenuhi fungsinya.

Bahan ajar yang baik diharapkan mampu memenuhi sebagai berikut:

- 1. Fungsi bahan ajar bagi pendidik, antara lain:
	- a. Menghemat waktu pendidik dalam mengajar
	- b. Mengubah peran pendidik dari seorang pengajar menjadi seorang fasilitator
- c. Meningkatkan proses pembelajaran menjadi lebih efektif dan interaktif
- d. Sebagai pedoman bagi pendidik yang akan mengarahkan semua aktivitasnya dalam proses pembelajaran dan merupakan subtansi kompetensi yang semestinya diajarkan kepada peserta didik
- e. Sebagai alat evaluasi pencapaian atau penguasaan hasil pembelajaran.
- 2. Fungsi bahan ajar bagi peserta didik, antara lain:
	- a. Peserta didik dapat belajar tanpa harus ada pendidik atau teman peserta didik yang lain
	- b. Peserta didik dapat belajar kapan saja dan dimana saja
	- c. Peserta didik dapt belajar sesuai kecepatannya masing-masing
	- d. Peserta didik dapat belajar menurut urutan yang dipilihnya sendiri
	- e. Membantupotensi peserta didik untuk menjadi pelajar /mahasiswa yang mandiri
	- f. Sebagai pedoman bagi peserta didik yang akan mengarahkan semua aktivitasnya dalam proses pembelajaran dan merupakan subtansi kompetensi yang seharusnya dipelajari dan dikuasainya

#### **C. Jenis dan Teknik Penyusunan Bahan Ajar**

- 1. Jenis Bahan Ajar
	- a. Bahan Ajar pandang (visual) terdiri atas bahan cetak (printed) seperti antara lain handout, buku, modul, lembar kerja siswa, brosur, leaflet, wallchart, foto/gambar, dan non cetak (non printed), seperti model/maket.
	- b. Bahan Ajar dengar (audio) seperti kaset, radio, piringan hitam, dan compact disk audio.
	- c. Bahan Ajar pandang dengar (audio visual) seperti video compact disk, film.
	- d. Bahan Ajar multimedia interaktif (interactive teaching material) seperti CAI (Computer Assisted Instruction), compact disk (CD) multimedia pembelajaran interaktif, dan bahan ajar berbasis web (web based learning materials).
- 2. Teknik Penyusunan Bahan Ajar
	- a. Analisis Kebutuhan Bahan Ajar
	- b. Analisis SK-KD-Indikator
	- c. Analisis Sumber Belajar
	- d. Pemilihan dan Penentuan Bahan Ajar

#### **D. Tujuan Bahan Ajar**

Bahan ajar merupakan bagian penting dalam pelaksanaan pendidikan. Melalui bahan ajar guru atau dosen akan lebih mudah dalam melaksanakan pembelajaran dan mahasiswa akan lebih terbantu dan mudah dalam belajar. Bahan ajar dapat dibuat dalam berbagai bentuk sesuai dengan kebutuhan dan karakteristik materi ajar yang akan disajikan. Bahan ajar disusun dengan tujuan menyediakan bahan ajar yang sesuai kebutuhan pembelajar, yakni bahan ajar yang sesuai dengan karakteristik dan setting atau lingkungan sosial siswa/ mahasiswa, membantu pembelajar dalam memperoleh alternatif bahan ajar di samping bukubuku teks yang terkadang sulit diperoleh, memudahkan guru atau dosen dalam melaksanakan pembelajaran.

Ada sejumlah manfaat yang dapat diperoleh apabila seorang guru atau dosen mengembangkan bahan ajar sendiri, yakni antara lain; pertama, diperoleh bahan ajar yang sesuai dengan kebutuhan belajar siswa atau mahasiswa, kedua, tidak lagi tergantung kepada buku teks yang terkadang sulit untuk diperoleh, ketiga, bahan ajar menjadi labih kaya karena dikembangkan dengan menggunakan berbagai referensi, keempat, menambah khasanah pengetahuan dan pengalaman guru atau dosen dalam menulis bahan ajar, kelima, bahan ajar akan mampu membangun komunikasi pembelajaran yang efektif antara guru/dosen dengan siswa/mahasiswa karena siswa akan merasa lebih percaya kepada guru atau dosennya.

Dengan tersedianya bahan ajar yang bervariasi, maka pembelajar akan mendapatkan manfaat yaitu, kegiatan pembelajaran menjadi lebih menarik. pembelajar akan lebih banyak mendapatkan kesempatan untuk belajar secara mandiri dan mengurangi ketergantungan terhadap kehadiran guru atau dosen. Menurut Abdul Majid, Bahan Ajar disusun dengan tujuan, sebagai berikut:

1. Membantu siswa dalam mempelajari sesuatu

- 2. Menyediakan berbagai jenis pilihan bahan ajar
- 3. Memudahkan guru dalam melaksanakan pembelajaran
- 4. Agar kegiatan pembelajaran menjadi menarik.

#### **E. Peranan Bahan Ajar dalam Pembelajaran**

Sedangkan Peranan bahan ajar menurut Iskandar Wassid dan Dadang Sunendar, meliputi:

- 1. Mencerminkan suatu sudut pandang yang tajam dan inisiatif mengenai pengajaran serta mendemonstrasikan aplikasinya dalam bahan ajar yang disajikan.
- 2. Menyajikan suatu sumber pokok masalah yang kaya, mudah dibaca dan bervariasi, sesuai dengan minat dan kebutuhan para peserta didik.
- 3. Menyediakan suatu sumber yang tersusun rapi dan bertahap.
- 4. Menyajikan metode-metode dan sarana-sarana pengajaran untuk memotivasi peserta didik.
- 5. Menjadi penunjang bagi latihan-latihan dan tugas-tugas praktis.
- 6. Menyajikan bahan/ sarana evaluasi dan remidial yang serasi dan tepat guna.

#### **F. Pengembangan Media Pembelajaran Akuntansi**

Kata media pengajaran terdiri dari kata "media" dan "pengajaran". Media atau medium berasal dari kata latin "*Medius"* yang berarti "*Tengah*". Degan demikian dapat diketahui bahwa media adalah sesuatu yang menjadi perantara dengan yang lainnya. Dalam bahasa Arab media berarti perantara (Washaail) atau pengantar pesan dari pengirim kepada penerima pesan. Gerlach menyebutkan bahwa media jika dipahami dalam garis besar adalah manusia, materi atau kejadian yang membangun kondisi yang membuat siswa mampu mmeperoleh pengetahuan, keterampilan atau sikap (Arsyad (2002).

Media pembelajaran adalah alat, metode dan teknik yang digunakan dalam rangka lebih mengefektifkan komunikasi dan interaksi antara guru dan siswa dalam proses pendidikan dan pengajaran di sekolah. Pada umumnya ketika guru membelajarkan siswa di kelasnya, masih banyak dijumpai penerapan strategi

mengajar yang tidak serasi, yaitu tidak diberdaya gunakan alat serta sumber belajar yang optimal. Proses belajar mengajar menjadi terpusat pada guru, sehingga guru masih dianggap satu-satunya sumber ilmu yang utama. Proses pembelajaran yang demikian sudah barang tentu kurang menarik bagi siswa karena hanya menempatkannya sebagai objek saja, bukan sebagai subjek mempunyai keterlibatan dalam proses belajar mengajar.

Levie dan Lentz mengemukkan empat fungsi media pengajaran khususnya media visual adalah (1) fungsi atensi yaitu menarik dan mengarahkan perhatian siswa untuk berkonsentrasi kepada isi pengajaran yang berkaitan dengan makna visual yang ditampilkan, (2) fungsi afektif yang dapat mengubah emosi dan sikap siswa, (3) fungsi kognitif yang memperlancar pencapaian tujuan untuk memahami dan mengingat informasi atau pesan yang terkandung dalam gambar, dan (4) kompensatoris yaitu memberikan konteks untuk memahami teks dan memabantu siswa yang lemah dalam membaca dan mengorganisasikan informasi (Arsyad, 2002).

#### **BAB III**

#### **MATERI DAN METODE PELAKSANAAN**

#### **A. Khalayak Sasaran**

Khalayak sasaran Program Pengabdian pada Masyarakat ini adalah para guru yang terhimpun dalam MPMP Akuntansi di Sleman sebanyak 30 orang.

#### **B. Kerangka Pemecahan Masalah**

Kerangka pemecahan masalah yang bersifat operasional dalam kegiatan pengabdian kepada masyarakat ini adalah sebagai berikut:

- 1. memberikan materi terkait pengembangan bahan ajar akuntansi
- 2. memberikan materi terkait pengembangan media pembelajaran akuntansi.
- 3. memberikan materi dan pelatihan untuk menyusun bahan ajar akuntansi
- 4. memberikan materi dan pelatihan untuk menyusun media pembelajaran akuntansi.

#### **C. Metode Kegiatan**

Metode kegiatan yang dianggap tepat untuk menyelesaikan permasalahan tersebut yaitu dengan memberikan pelatihan. Kegiatan pelatihan ini dirancang selama satu hari penuh dengan acara sebagai berikut:

- 1. Sesi pertama diisi dengan pemaparan materi pengembangan bahan ajar dan media pembelajaran akuntansi
- 2. Sesi kedua diisi dengan kegiatan praktik menyusun bahan ajar akuntansi
- 3. Sesi ketiga diisi dengan kegiatan praktik menyusun media pembelajaran akuntansi.

#### **D. Rencana dan Jadwal Kegiatan**

Kegiatan pengabdian kepada masyarakat ini akan dilaksanakan dalam jangka waktu 5 bulan. Jadwal kegiatan pengabdian disusun mulai dari penyusunan proposal sampai dengan tahap pelaporan hasil kegiatan pengabdian kepada masyarakat sebagai berikut:

- 1. Penyusunan proposal kegiatan dilakukan sebagai tahap pertama pengajuan program pengabdian masyarakat.
- 2. Persiapan pelatihan yang dilakukan meliputi pengumpulan dan penyusunan materi-materi pelatihan.
- 3. Pelaksanaan pelatihan di Gedung Pasca Sarjana UNY.
- 4. Pelaporan hasil kegiatan akan dilakukan sebagai bentuk pertanggungjawaban atas kegiatan.

| Uraian Kegiatan       | Bulan Ke |  |  |  |  |
|-----------------------|----------|--|--|--|--|
|                       |          |  |  |  |  |
| Penyusunan proposal   |          |  |  |  |  |
| Persiapan pelatihan   |          |  |  |  |  |
| Pelaksanaan pelatihan |          |  |  |  |  |
| Pelaporan             |          |  |  |  |  |

**Tabel 1 Rencana Kegiatan Pengabdian Masyarakat**

# **BAB IV**

# **HASIL DAN PEMBAHASAN**

#### **A. Materi Pertama**

Secara keseluruhan rangkaian kegiatan pada materi pertama telah diselenggarakan dengan baik oleh tim pengabdian. Secara keseluruhan penilaian kepuasan peserta terhadap pelaksanaan, pemateri, dan fasilitas pendukung memiliki nilai rata-rata puas (nilai rata-rata sebesar 3,49 kurang dari 3,5). Secara spesifik, penilaian peserta terhadap tiga aspek peniliaan tersebut dapat dijelaskan sebagai berikut:

#### **1. Pelaksanaan**

#### **Tabel 2 Penilaian Pelaksanaan Kegiatan**

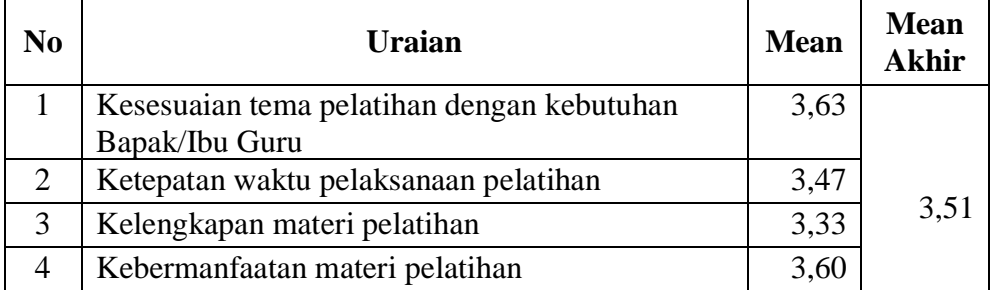

Tabel 2 menjelaskan bahwa rata-rata peserta menilai sangat puas terhadap pelaksanaan materi pertama (nilai mean akhir lebih dari 3,5). Rata-rata penilaian tertinggi berada pada tingkat kesesuaian tema pelatihan dengan kebutuhan lapangan dengan nilai sebesar 3,63. Sedangkan penilaian terendah dalam hal pelaksanaan berada pada poin kelengkapan materi pelatihan dengan nilai rata-rata sebesar 3,33.

## **2. Pemateri**

#### **Tabel 3 Penilaian Pemateri Kegiatan**

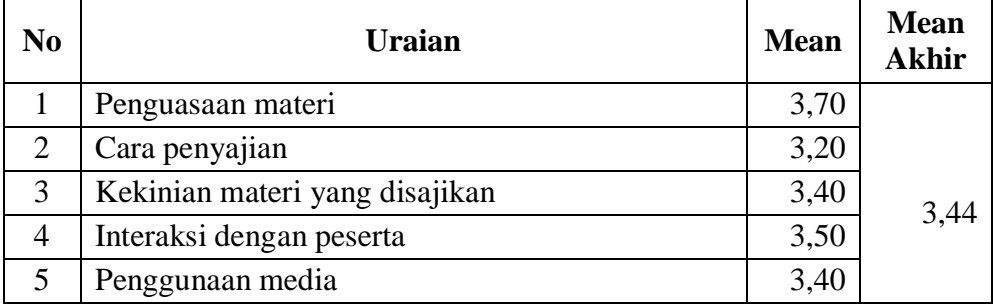

Tabel 3 menjelaskan bahwa rata-rata peserta merasa puas terhadap pemateri dalam menyampaikan materi pertama di kegiatan pengabdian masyarakat ini (nilai mean akhir kurang dari 3,5). Rerata penilaian tertinggi berada pada penguasaan materi dari pemateri dengan skor 3,70. Disisi lain, cara penyajian memiliki nilai rerata terendah dengan skor 3,20.

#### **3. Fasilitas Pendukung**

# **Tabel 4 Penilaian Fasilitas Pendukung Kegiatan**

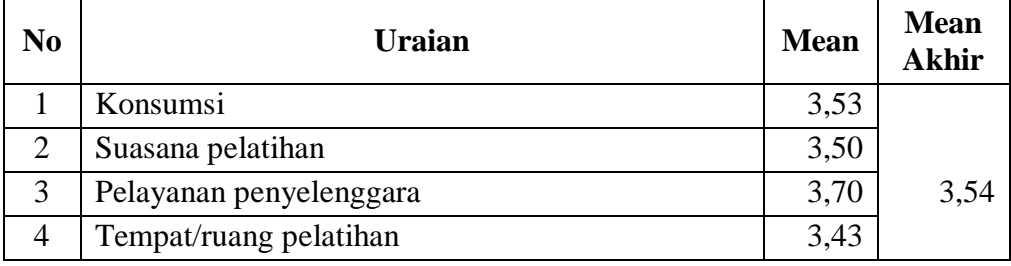

Tabel 4 menjelaskan bahwa rata-rata peserta menilai sangat puas terhadap fasilitas pendukung pengabdian yang diberikan tim pengabdian kepada peserta (nilai mean akhir lebih dari 3,5). Peserta beranggapan bahwa pelayanan penyelenggara sangat memuaskan yang ditunjukan dengan skor rata-rata 3,70. Namun demikian, penilaian terendah berada pada tempat atau ruangan penyelenggaraan pelatihan yang dianggap kurang nyaman dengan skor ratarata 3,43.

#### **B. Materi Kedua**

Setelah diadakannya materi pertama, runtutan kegiatan berikutnya adalah penyelenggaraan materi kedua. Dalam pelaksanaannya nilai rerata yang diberikan peserta terhadap tingkat kepuasan kegiatan adalah sangat memuaskan (nilai rerata diatas 3,5 yaitu sebesar 3,68). Penilaian tersebut didasarkan pada ketiga aspek berikut:

# **1. Pelaksanaan**

#### **Tabel 5 Penilaian Pelaksanaan Kegiatan**

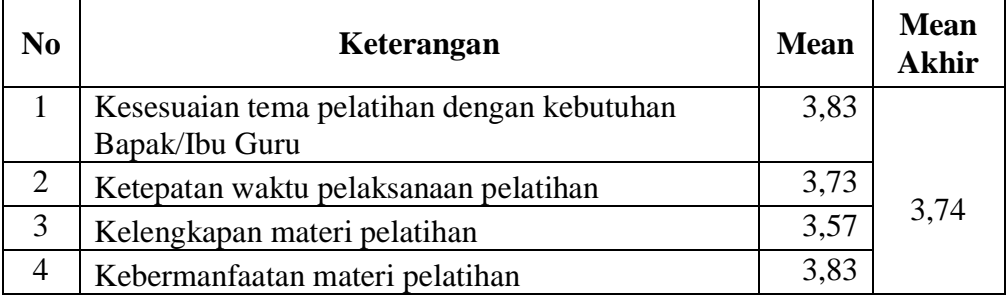

Tabel 5 menjelaskan penilaian peserta terhadap pelaksanaan kegiatan materi kedua yang diambil dari nilai rerata seluruh jawaban responden. Secara keseluruhan terlihat bahwa penilaian rerata akhir pada materi kedua memiliki nilai sangat memuaskan (nilai mean akhir lebih besar dari 3,5). Nilai tersebut mengalami peningkatan jika dibandingkan dengan penyampaian materi pertama dengan nilai rerata tertinggi berada pada kesesuaian tema dengan kebutuhan dan kebermanfaatan materi dengan skor 3,83. Sedangkan, nilai terendah dalam aspek pelaksanaan berada pada kelengkapan materi pelatihan dengan skor 3,57.

## **2. Pemateri**

#### **Tabel 6 Penilaian Pemateri Kegiatan**

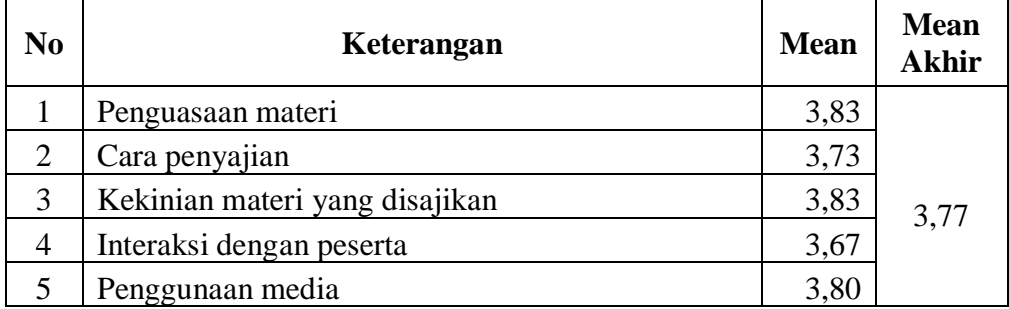

Tabel 6 menjelaskan penilaian peserta terhadap pemateri dari kegiatan materi kedua yang diambil dari nilai rerata jawaban responden. Secara keseluruhan, penilaian terhadap pemateri berada pada posisi sangat memuaskan (nilai mean akhir di atas 3,5). Nilai tertinggi terletak pada penilaian penguasaan materi dan kekinian (pembaruan) materi yang disajikan oleh pemateri dengan skor 3,83. Sedangkan, interaksi pemateri dengan peserta dianggap kurang yang ditunjukan dengan skor rerata 3,67.

**3. Fasilitas Pendukung**

Ē

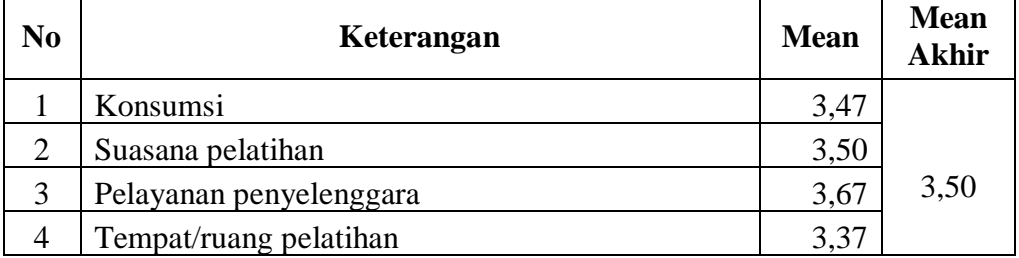

#### **Tabel 7 Penilaian Fasilitas Pendukung Kegiatan**

Tabel 7 menjelaskan penilaian peserta terhadap fasilitas pendukung dari kegiatan materi kedua yang diambil dari nilai rerata jawaban responden. Secara keseluruhan, penilaian peserta berada pada nilai puas (nilai mean akhir sama dengan 3,5). Nilai tertinggi pada fasilitas pendukung terletak pada pelayanan penyelenggara kegiatan dengan skor rata-rata sebesar 3,67. Sedangkan penilaian peserta yang dianggap kurang terdapat pada tempat/ruangan penyelenggaraan pelatihan yaitu sebesar 3,37.

# **BAB V**

# **KESIMPULAN DAN SARAN**

# **A. Kesimpulan**

Kesimpulan dari pelaksanaan kegiatan pengabdian masyarakat bertemakan pelatihan pengembangan dan pembuatan bahan ajar dan media pembelajaran akuntansi bagi guru MGMP akuntansi di kabupaten sleman adalah sebagai berikut:

- 1. Secara keseluruhan pelaksanaan kegiatan telah berjalan dengan baik dan mendapatkan respon positif atau sangat memuaskan dari peserta (ditunjukkan dengan nilai rata-rata sebesar 3,6 di mana nilai tersebut di atas 3,5).
- 2. Pelaksanaan kegiatan dilakukan dengan tiga tahapan kegiatan sebagai berikut: memberikan materi bahan ajar dan media pembelajaran akuntansi, menyusun bahan ajar akuntansi, dan kegiatan praktik menyusun media pembelajaran akuntansi. Secara keseluruhan dari rangkaian kegiatan tersebut dipandang positif oleh peserta kegiatan.

# **B. Saran**

Berdasarkan pelaksanaan kegiatan yang telah dilakukan, maka diperoleh saran sebagai berikut:

- 1. Bagi pelaksana selanjutnya, sebaiknya lebih memperhatikan fasilitas pendukung dalam pelaksanaan acara.
- 2. Bagi pembicara, akan lebih baik jika mengikuti perkembangan zaman sehingga materi yang diberikan akan lebih *update*.

#### **DAFTAR PUSTAKA**

- Arsyad*,* Azhar*,* Media Pembelajaran*,* Jakarta*,* PT *Grafindo Persada, 2007.*
- Asep Herry Hernawan, Permasih, Laksmi Dewi (2012), Pengembangan Bahan Ajar, Unpublised.
- Bahasa, Bandung: Remaja Rosdakarya, 2011), hlm. 221
- DIKNAS. 2007. Rambu-rambu Penyelenggaraan Pendidikan Profesional Guru Sekolah Dasar Abdul Majid, 2007 Perencanaan Pembelajaran:174, PT. Remaja Rosdakarya Iskandarwassid dan Dadang Sunendar, 2011, Strategi Pembelajaran
- *Levie*, W. H. and *Lentz*, R.. (1982). "Effects of text illustrations: a review of research. Educational Communication and Technology" Journal. 30, 195-. 232.
- Panduan Pelaksanaan Kurikulum Tingkat Satuan Pendidikan (KTSP) yang diterbitkan oleh Badan Standar Nasional Pendidikan (BSNP), BAB III, butir E.2 tentang langkah-langkah pengembangan silabus;
- Permendiknas RI Nomor 16 Tahun 2007 tentang Standar Kualifikasi Akademik dan Kompetensi Guru;
- Permendiknas RI Nomor 19 Tahun 2005 tentang Standar Nasional Pendidikan, Bab IV pasal 20;

Permendiknas RI Nomor 41 Tahun 2007 tentang Standar Proses;

# **LAMPIRAN**

# **Lampiran 1 Foto Dokumentasi Kegiatan**

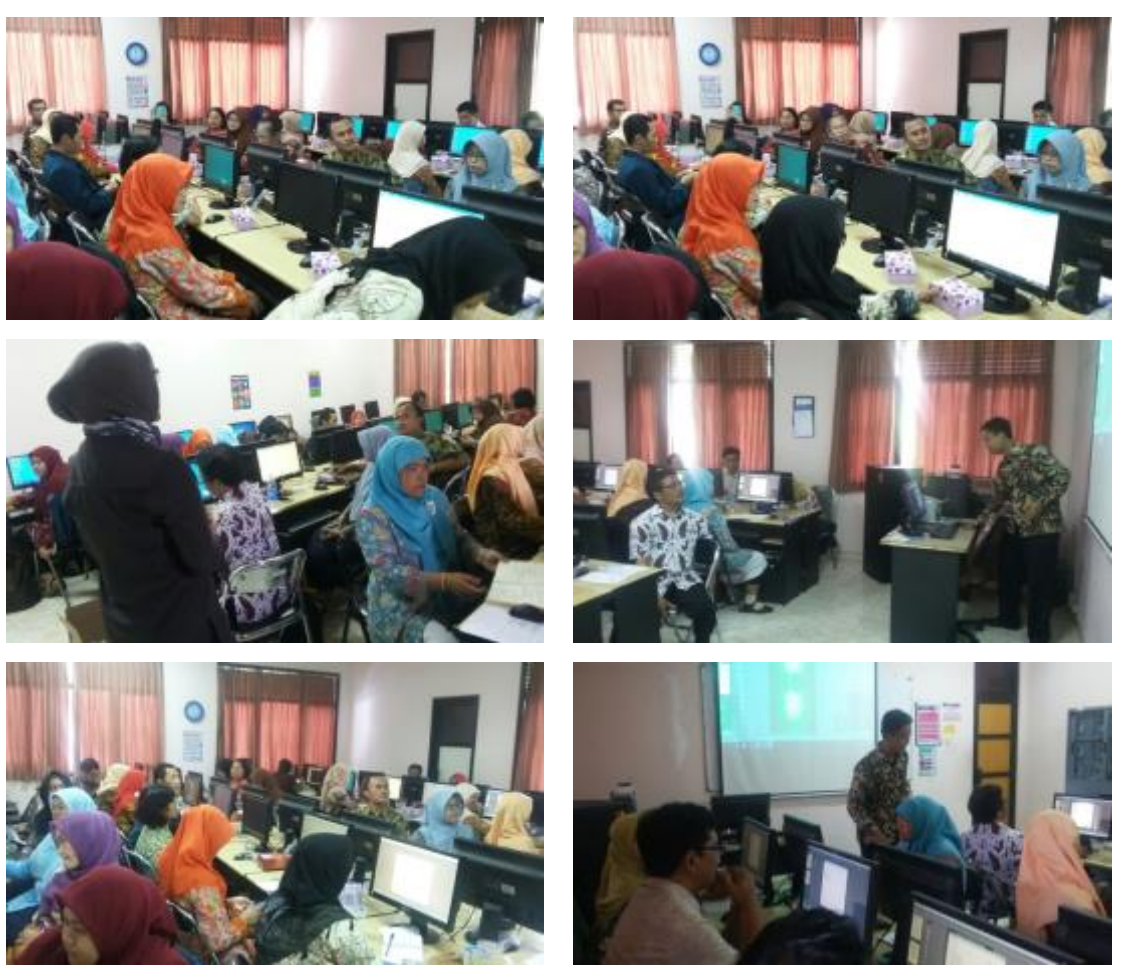

# **Lampiran 2 Materi Kegiatan**

# **BAB XI MEMBUAT E-BOOK DENGAN 3D PAGE FLIP PROFESIONAL**

# **A. Latar Belakang**

Saat ini penggunaan e-book sudah banyak sekali dikalangan masyarakat. Berbagai tampilan dari yang sangat sederhana menggunakan PDF biasa, hingga menggunakan aplikasi khusus dengan berbagai efek baik secara visual maupun audio yang menarik untuk menambah daya tarik dari e-book tersebut. Salah satu program yang dapat digunakan untuk membuat e-book dengan berbagai macam vitur dan efek yang menarik adalah 3D Page Flip Profesional. Program ini terbilang sangat sederhana dalam penggunaannya. Namun hasil yang e-book yang diperoleh cukup menarik, dimana e-book yang sudah jadi akan memiliki efek visual dan audio yang menambah daya tarik dari e-book kita.

#### **B. Instalasi Program 3D PageFlip Profesional**

## **1. Pendahuluan**

Master program dapat anda download dari link yang telah disediakan pada besmart. Ikuti langkah-langkah instalasi program pada penjelasan berikut ini.

## **2. Pedoman Praktikum**

a. Download master program sparkol pada link download yang telah disediakan pada besmart. Perhatikan gambar berikut ini.

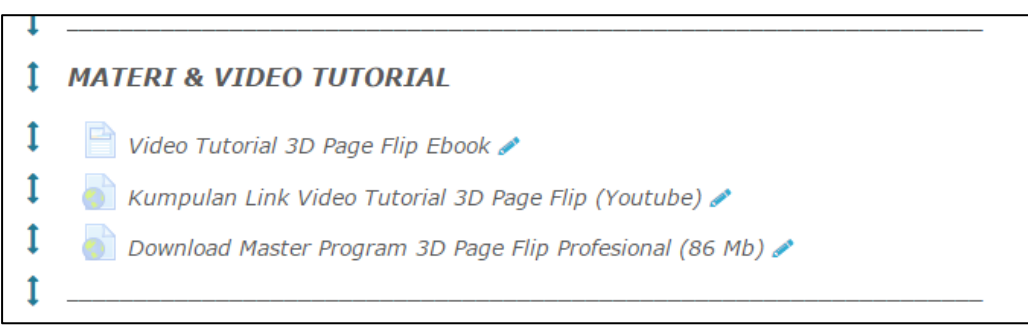

Gambar 11.1 Tampilan link download master program Page Filp pada besmart

b. Setelah anda download, anda akan mendapatkan sebuah file RAR yang berisi sebuah folder "3D PageFlip Professional 1.7.7". Di dalam folder tersebut terdapat dua file yaitu "3D\_PageFlip\_Pro\_trial" dan "pdfto3dpageflippro". Perhatikan gambar berikut ini.

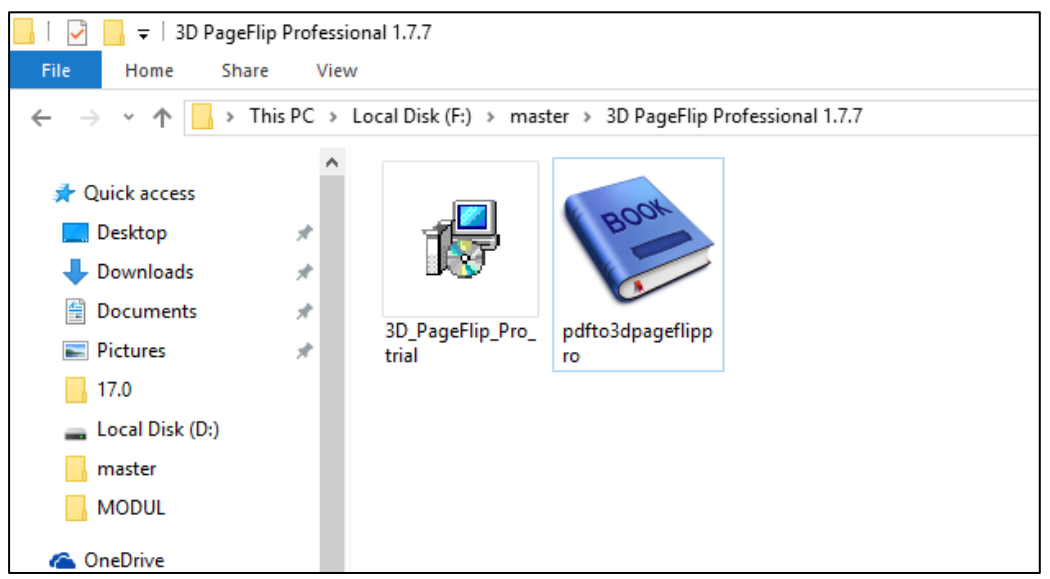

Gambar 11.2 Tampilan isi file RAR

c. Klik dua kali file "3D\_PageFlip\_Pro\_trial" untuk memulai proses instalasi program dan muncul tampilan awal proses instalasi seperti gambar berikut.

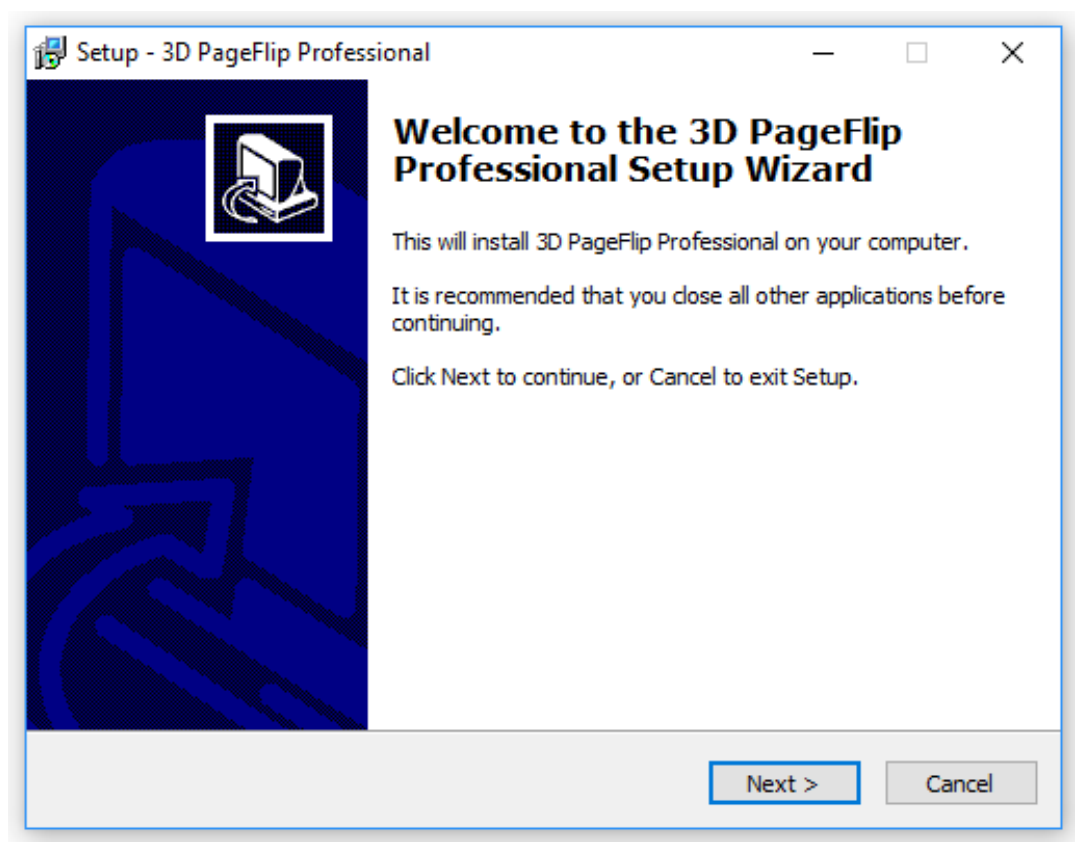

Gambar 11.3 Tampilan awal proses intalasi

d. Pada tampilan awal di atas, klik "Next", dan muncul tampilan permintaan persetujuan lisensi program seperti gambar berikut.

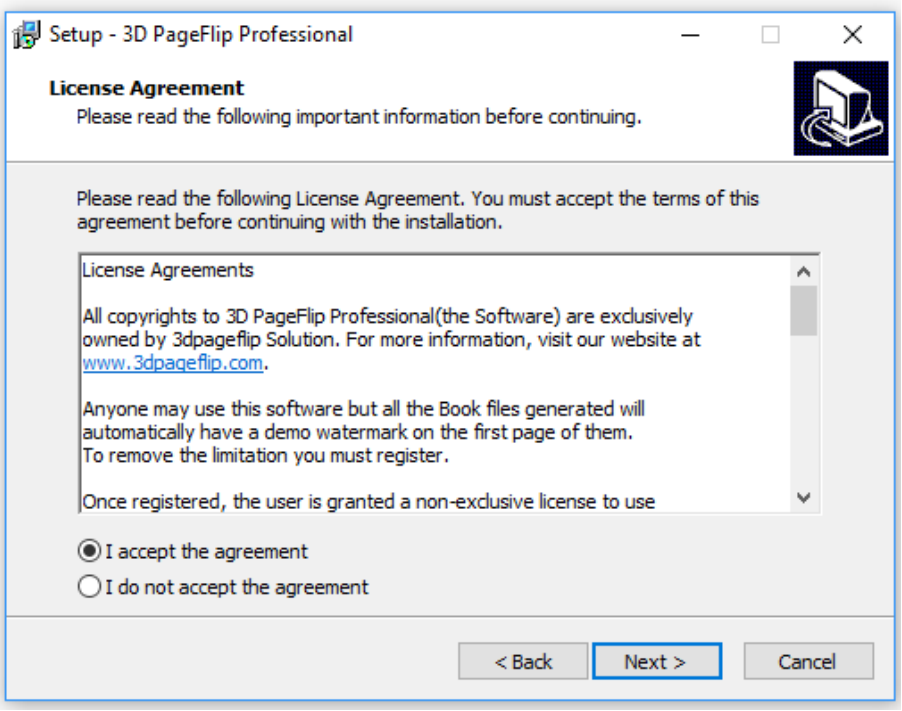

Gambar 11.4 Tampilan persetujuan lisensi program

e. Pilih option "I accept the agreement", lalu klik "Next". Kemudian anda akan melihat dimana tempat lokasi program tersebut akan terinstal. Perhatikan gambar berikut.

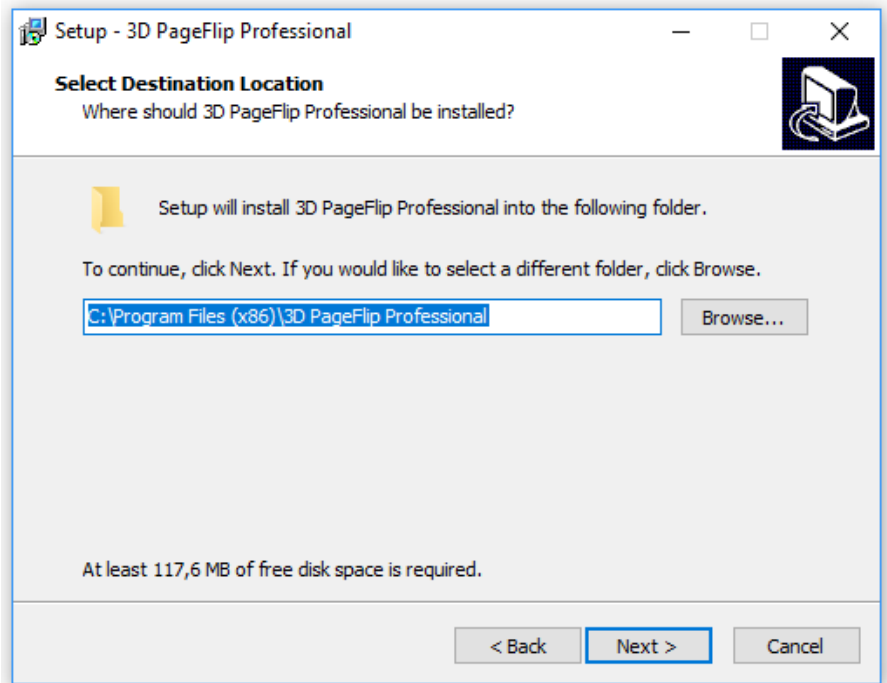

Gambar 11.5 Tampilan lokasi folder instalasi program

f. Pada tampilan tersebut, klik "Next", kemudian anda akan diberitahu bahwa program juga bisa anda akses nantinya pada "Start Menu". Perhatikan gambar berikut.

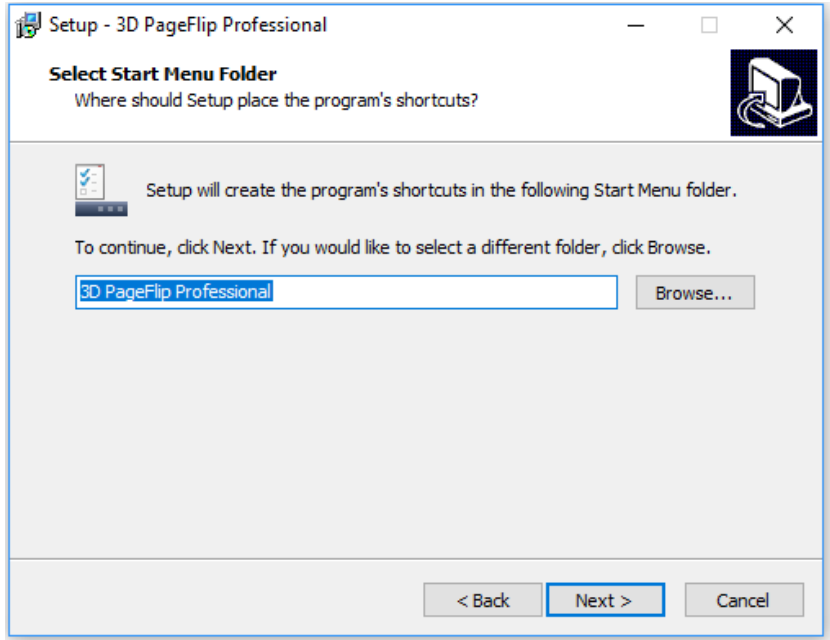

Gambar 11.6 Tampilan pembuatan program pada start menu

g. Klik "Next" pada tampilan di atas, kemudian anda akan melihat tampilan selanjutnya dimana anda akan dikonfirmasi apakah anda ingin membuat icon program pada halaman desktop dan icon untuk akses cepat. Berikan centang pada pilihan pertama yaitu "Create a Desktop Icon". Perhatikan gambar berikut.

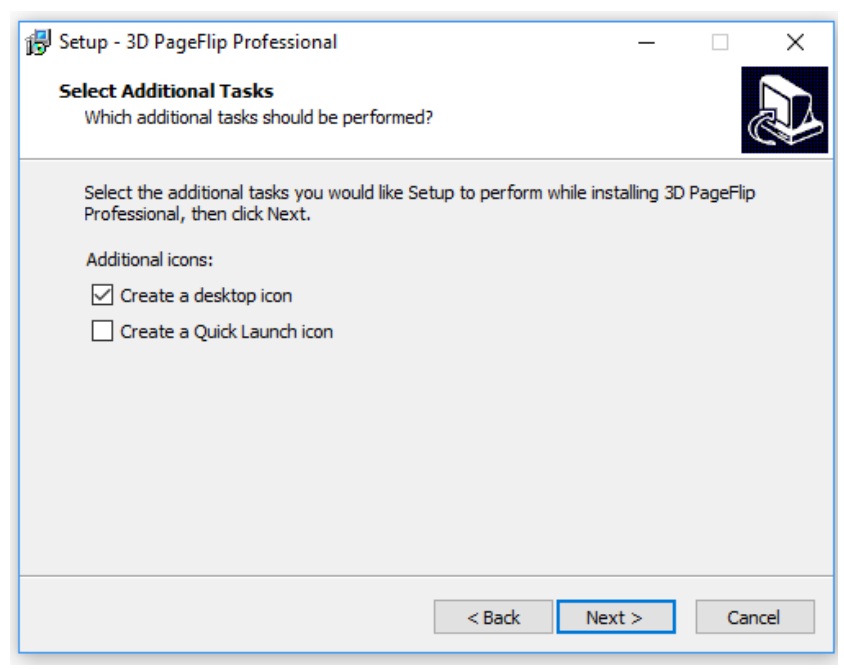

Gambar 11.7 Tampilan pembuatan icon program pada desktop

h. Klik "Next" pada tahap ini, maka program siap dimulai untuk diinstal. Perhatikan gambar berikut.

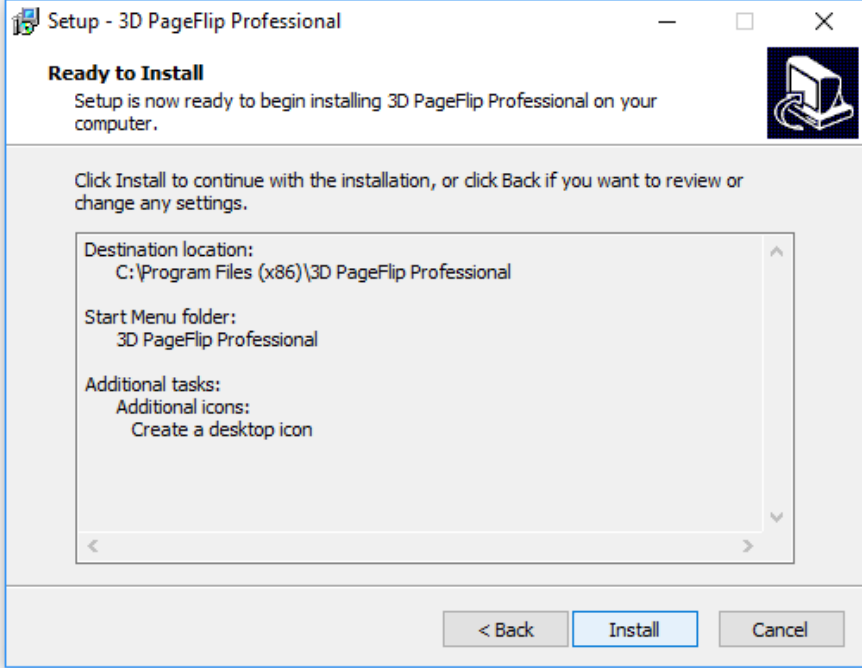

Gambar 11.8 Tampilan proses instal siap dimulai

i. Klik "Instal" untuk memulai proses instalasi. Dan tunggu hingga proses instalasi selesai. Perhatikan gambar berikut ini.

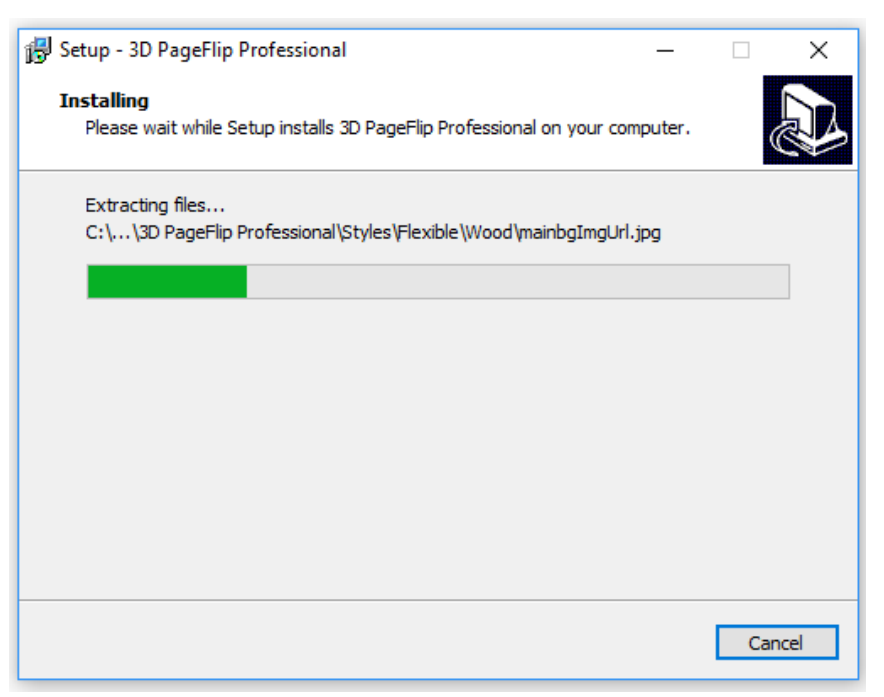

Gambar 11.9 Tampilan proses instalasi berjalan

j. Tunggu hingga proses instalasi selesai berjalan dan menampilkan gambar berikut.

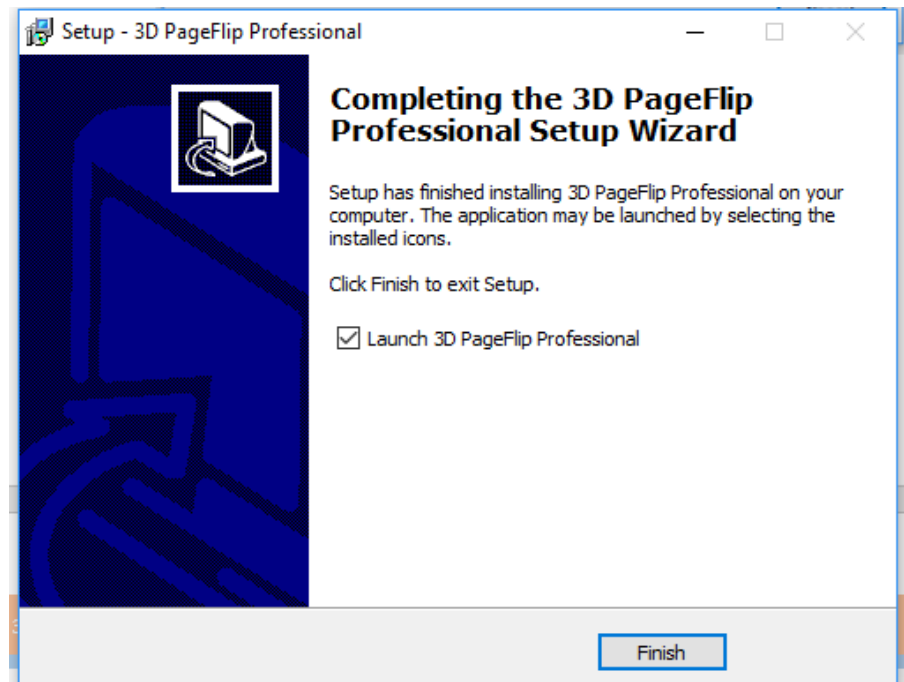

Gambar 11.10 Tampilan proses instalasi selesai

k. Setelah proses instalasi selesai, lepas tanda centang pada pilihan "Launch 3D PageFlip Professional", lalu klik "Finish". Setelah itu akan muncul sebuah halaman menu yang meminta anda memasukkan Serial Number. Pehatikan gambar berikut.

| <b>3D PAGE FLIP PROFESSIONAL (V1.7.7)</b><br>Copyright By 3dpageflip.com<br>HTTP://WWW.3DPAGEFLIP.COM |                 |     |
|----------------------------------------------------------------------------------------------------|-----------------|-----|
|                                                                                                    |                 |     |
| Have a key:                                                                                           | Register        | Try |
| Quit                                                                                                  | Online Purchase |     |

Gambar 11.11 Tampilan halaman menu serial number

l. Pada tampilan di atas, silahkan pilih "Quit", dan anda juga akan mendapati halaman menu register seperti gambar berikut ini.

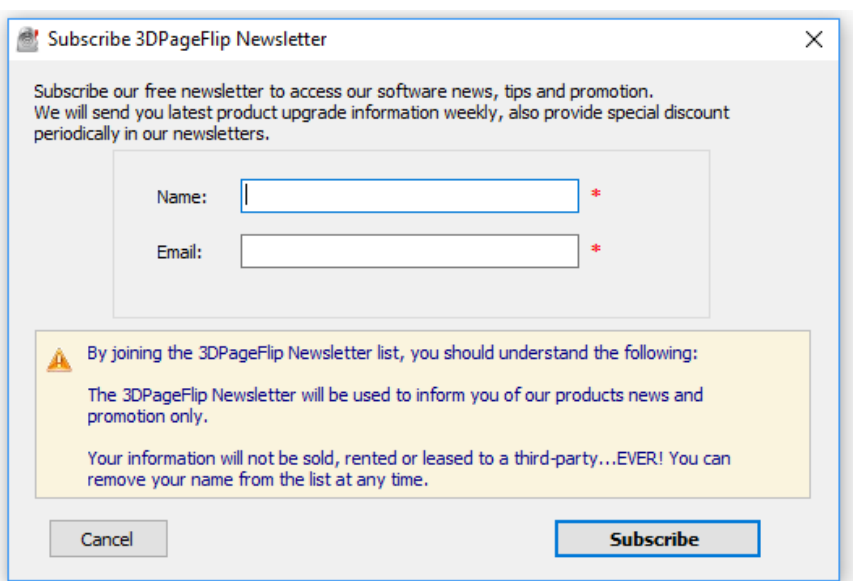

Gambar 11.12 Tampilan halaman menu register program

- m. Pada tampilan ini silahkan anda pilih "Cancel". Kemudian buka kembali folder master program yang berisi dua file master program 3D PageFlip. Perhatikan Gambar 11.2 di atas. Copy file "pdfto3dpageflippro" dengan perintah "CTRL + C" atau dengan klik kanan "Copy". Buka folder yang ada di : Partisi Local Disk  $(C_i) \rightarrow$  Prgram Files (x86)  $\rightarrow$  3D PageFlip Professional. Lakukan proses "Paste" dengan perintah "CTRL + V" atau klik kanan "Paste" pada folder ini.
- n. Apabila terdapt permintaan/konfirmasi, pilih "Replace the file in the destination". Perhatikan gambar berikut ini.

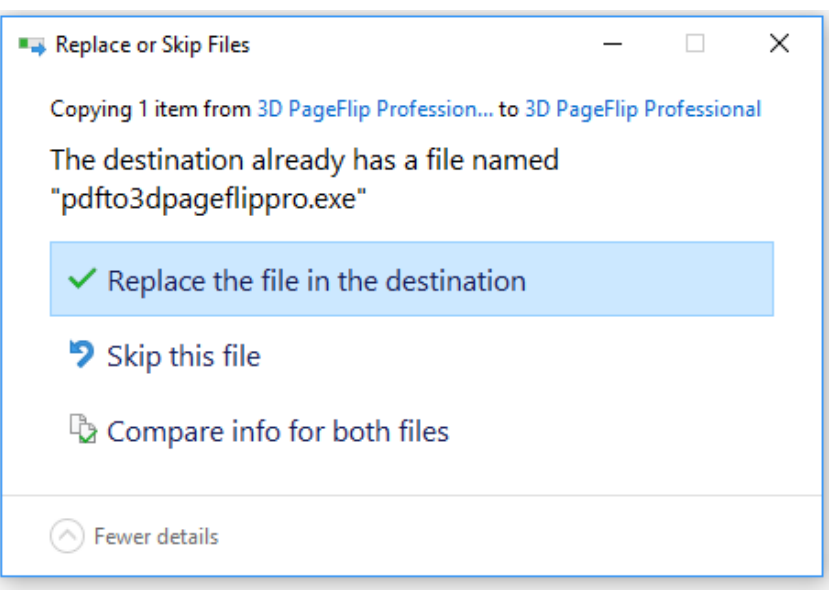

Gambar 11.13 Tampilan menu konfirmasi

o. Setelah diklik, akan muncul kembali menu konfirmasi seperti gambar berikut.

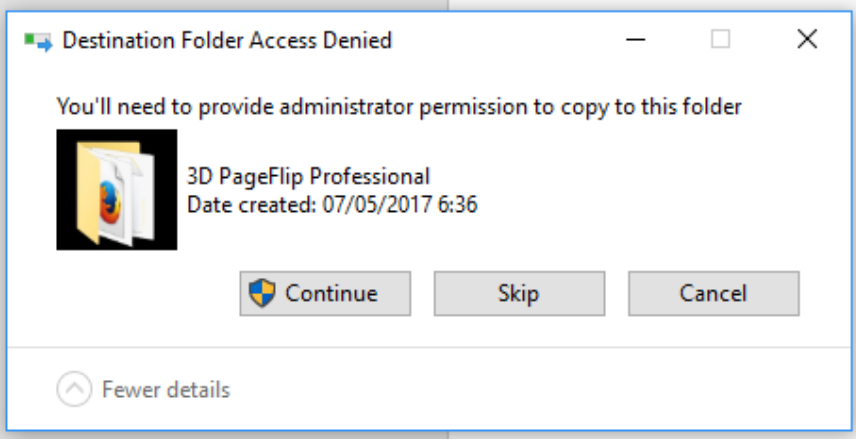

Gambar 11.14 tampilan menu konfirmasi ke 2

p. Pilih "Continue" dan program "3D PageFlip Professional" telah siap anda gunakan dengan mengklik dua kali icon program yang ada pada desktop anda. Perhatikan gambar berikut.

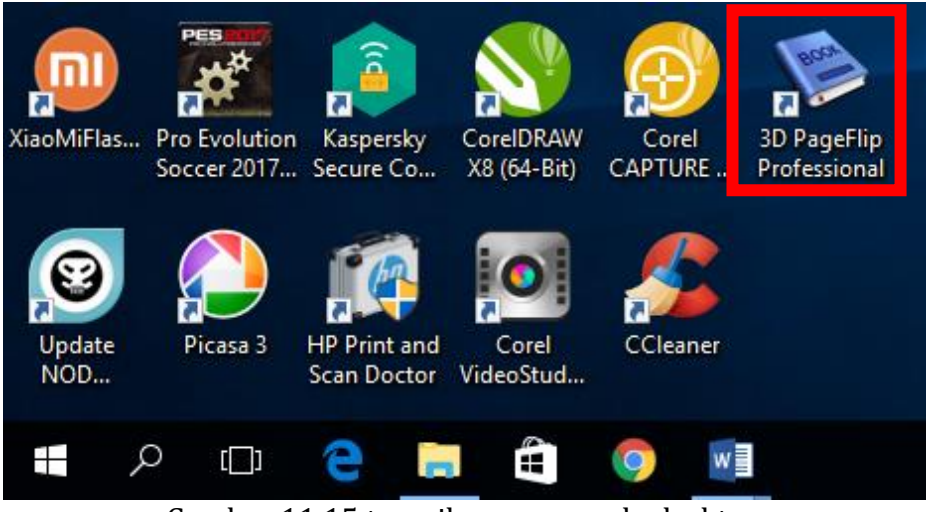

Gambar 11.15 tampilan menu pada desktop

# **C. Input PDF menjadi E-Book dengan 3D PageFlip Professional**

#### **1. Pendahuluan**

Setelah proses instalasi selesai, kita sudah dapat menggunakan program untu membuat ebook interaktif. Hal pertama yang harus disiapkan adalah bahan ebook yang berupa file PDF. Silahkan anda dapat menggunakan makalah, atau draf materi yang anda buat sendiri dan telah diconvert menjadi file PDF. Setelah file siap maka lanjutkan dengan prosedur berikut ini.

# **2. Pedoman Praktikum**

- a. Siapkan file PDF yang berisi ringkasan materi yang telah anda buat sendiri atau anda dapat menggunaka file makalah yang telah di convert menjadi file PDF.
- b. Buka program 3D PageFlip melalui desktop icon pada PC anda. Hingga muncul tampilan seperti gambar berikut ini.

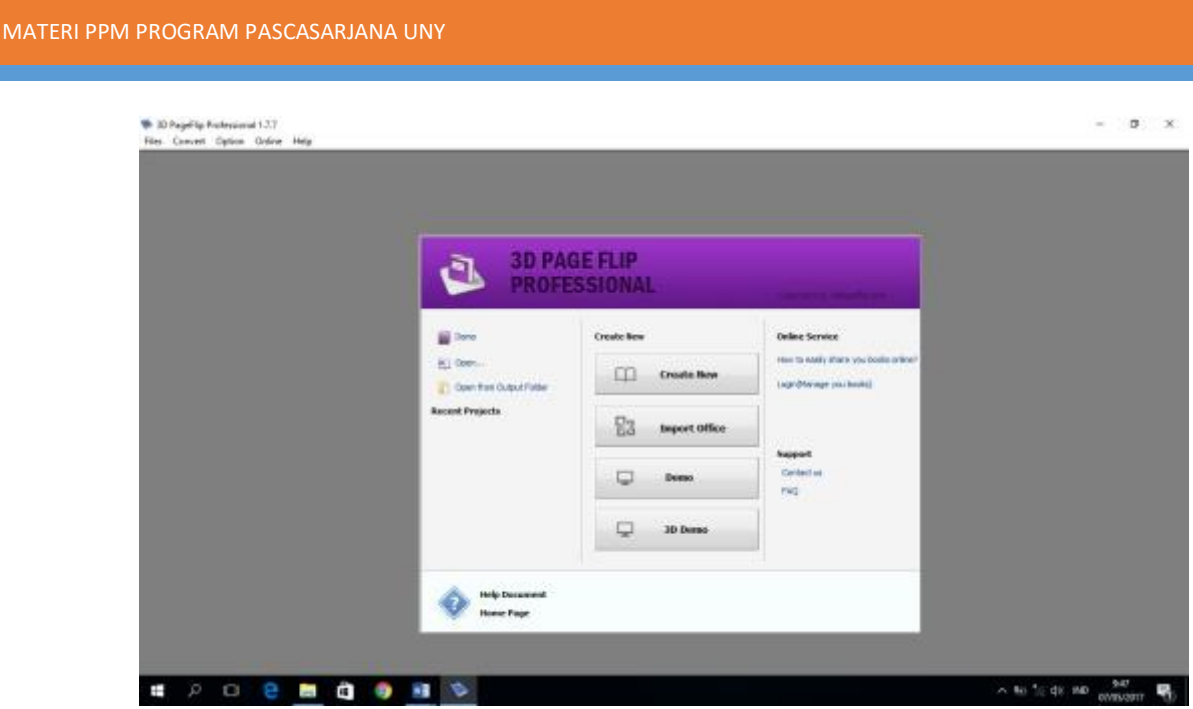

Gambar 11.16 Tampilan awal 3D PageFlip

c. Pilih/klik menu "Create New" untuk membuat project baru, hingga muncul tampilan berikut ini.

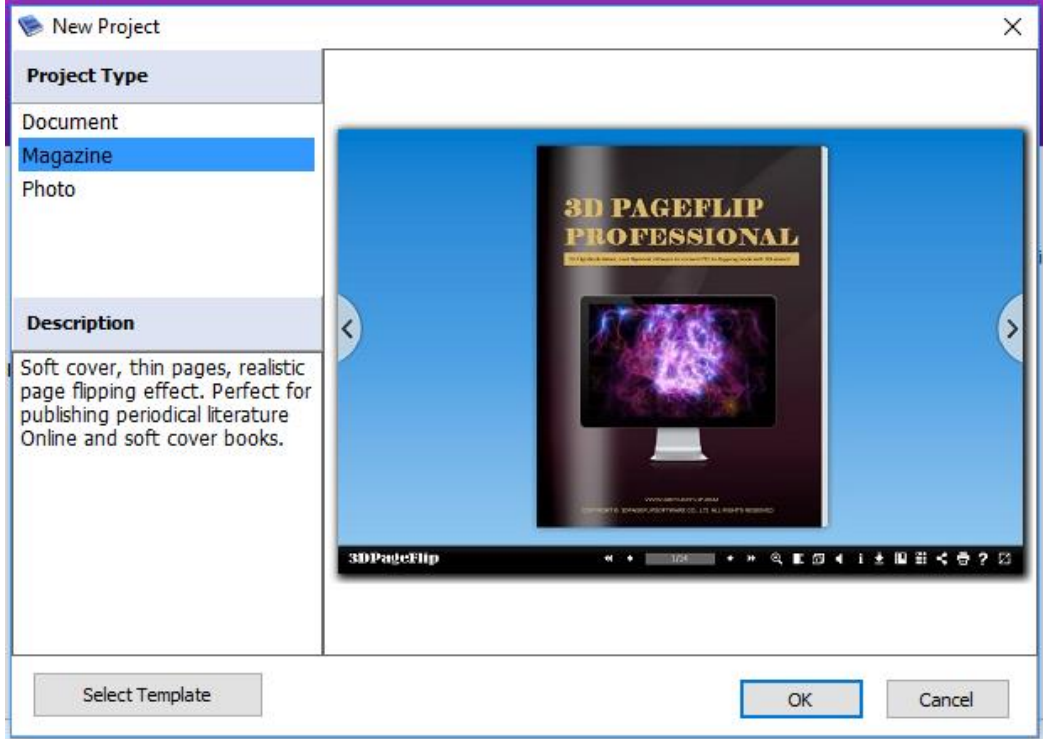

Gambar 11.17 Tampilan peilihan jenis project dan template

d. Pilih jenis project "Magazine" atau "Document", dalam kasus kali ini kita akan mencoba menggunakan jenis "Magazine". Setelah itu pilih template dengan mengklik menu "Select Template" hingga muncul tampilan berikut ini.

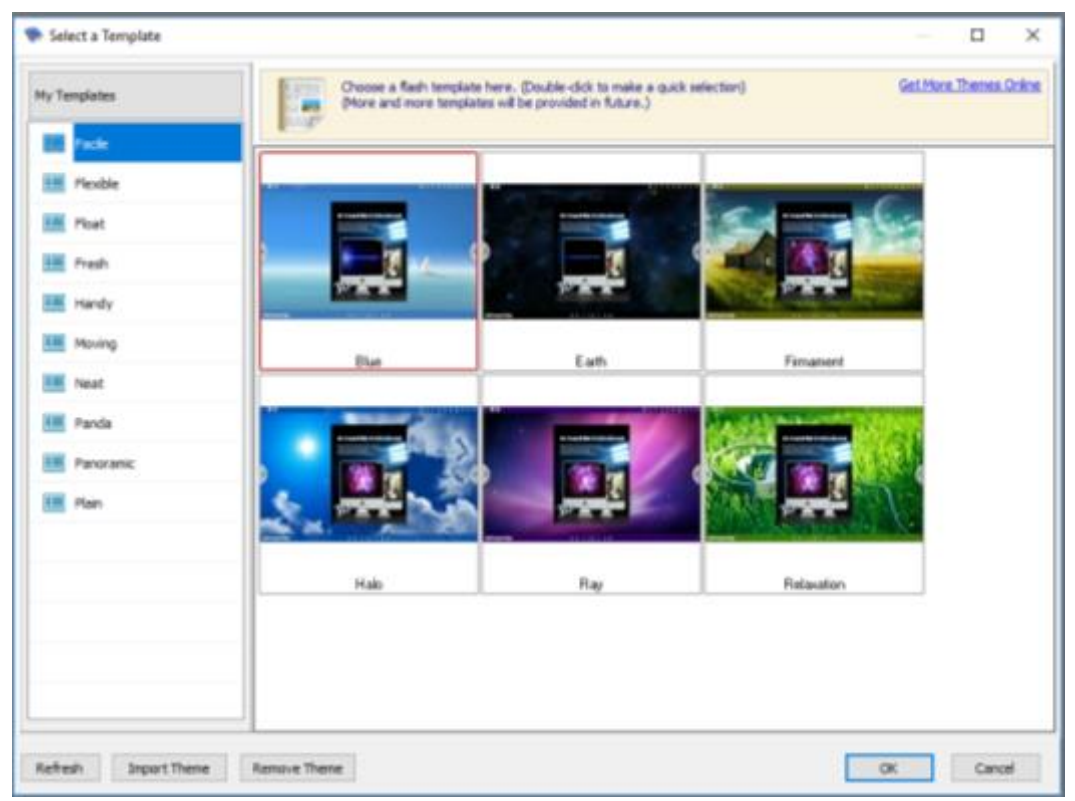

Gambar 11.18 Tapilan ragam template

- e. Untuk contoh kali ini silahkan pilih jenis tema "Blue" pada kelompok tema "Facile", lalu klik "OK". Setelah itu anda akan kembali pada tampilan 10.17 dan klik OK untuk melanjutkan tahap selanjutnya.
- f. Pada tahap selanjutnya anda akan memasukkan file PDF yang akan anda convert menjadi e-book melalui tampilan berikut ini.

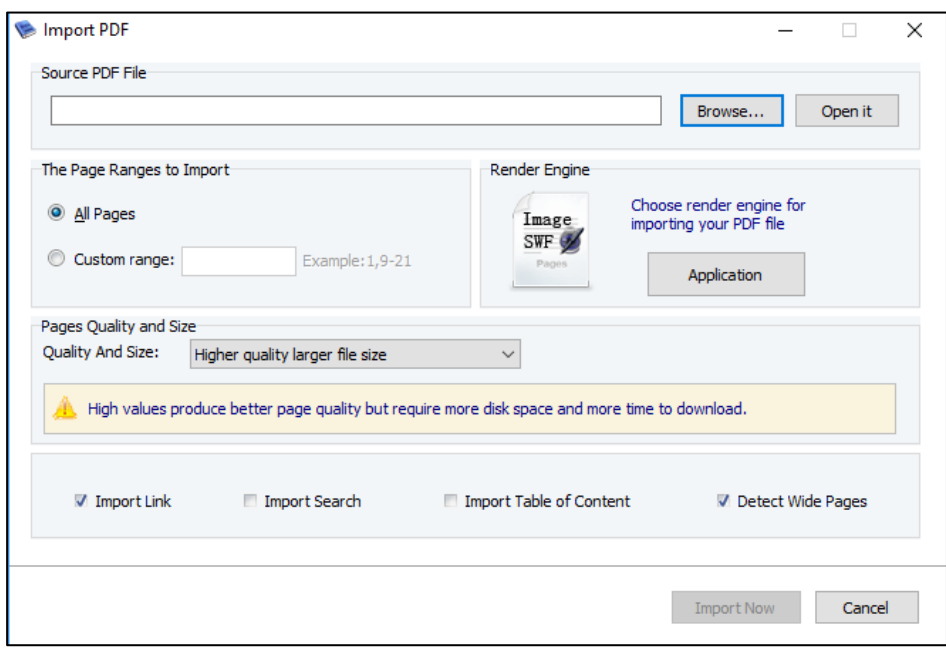

Gambar 11.19 Tampilan input file PDF

g. Pada tampilan di atas, pilih menu "Browse" untuk mencari file PDF, dan klik "Open" untuk membuka/menggunakan file tersebut. Perhatikan gambar berikut.

| <b>Open</b>                                                       |                                                                                                    |                                                                                                    |                                                                         |                                                                                                 |                                               | × |
|-------------------------------------------------------------------|----------------------------------------------------------------------------------------------------|----------------------------------------------------------------------------------------------------|-------------------------------------------------------------------------|-------------------------------------------------------------------------------------------------|-----------------------------------------------|---|
| Look in:                                                          | <b>Buku PDF</b>                                                                                                    | $\checkmark$                                                                                                    | 0 0 0 0 0                                                               |                                                                                                 |                                               |   |
| Quick access<br>Desktop<br><b>Libraries</b><br>This PC<br>Network | Name<br>E-Book Materi                                                                                                    | (Step By Step (Microsoft)) Beth Melton, Mar<br>Step by step (Redmond, Wash.)) Scott A He 18/09/2015 12:58<br>Misty E. Vermaat _ contributing authors, Ste | Date modified<br>08/03/2016 7:43<br>21/09/2015 11:53<br>18/09/2015 8:56 | Type<br><b>File folder</b><br><b>PDF Document</b><br><b>PDF Document</b><br><b>PDF Document</b> | Size<br>159.737 KB<br>29,900 KB<br>144.220 KB |   |
|                                                                   | (Step by step (Redmond, Wash.)) Scott A Helmers-Microsoft Visio 2013-O'Reilly I $\vee$<br>File name:<br>Files of type:<br><b>PDF</b> File<br>$\checkmark$ |                                                                                                    |                                                                         |                                                                                                 | Open<br>Cancel                                |   |

Gambar 11.20 Tampilan menu browse dan pencarian file PDF

h. Anda kemudian kembali pada tampilan berikut ini.

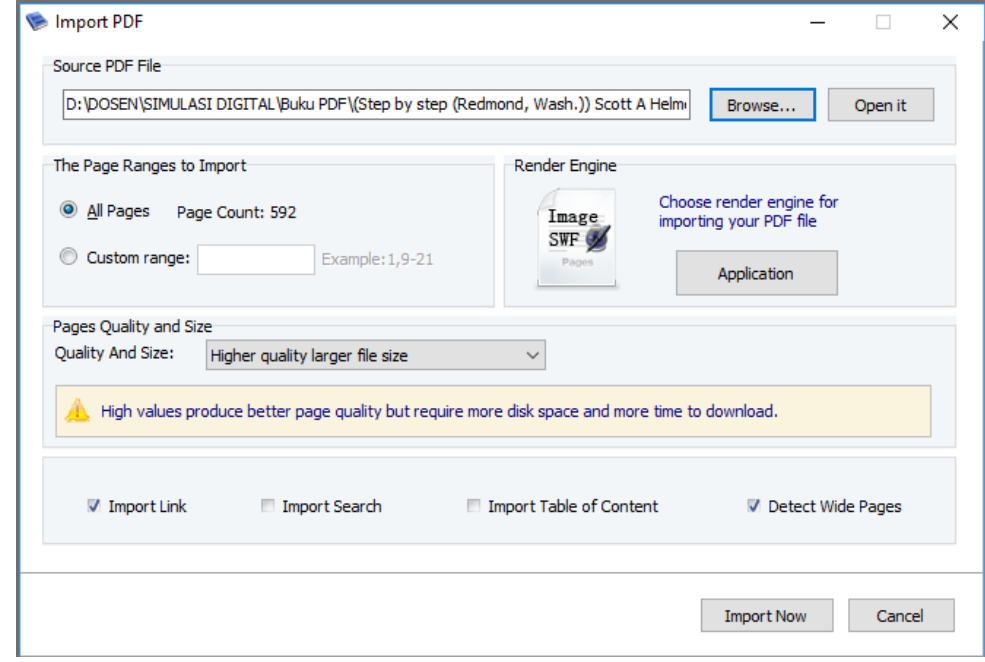

Gambar 11.21 Tampilan imprt file PDF

i. Anda dapat mengatur beberapa hal seperti jumlah halaman yang akan digunakan, kualitas dan ukuran file, sesuai kebutuhan anda. Setelah itu klik "Import Now" tunggu sampai proses import file selesai. Dan anda akan masuk pada tampilan editing dari Page Flip seperti gambar berikut.

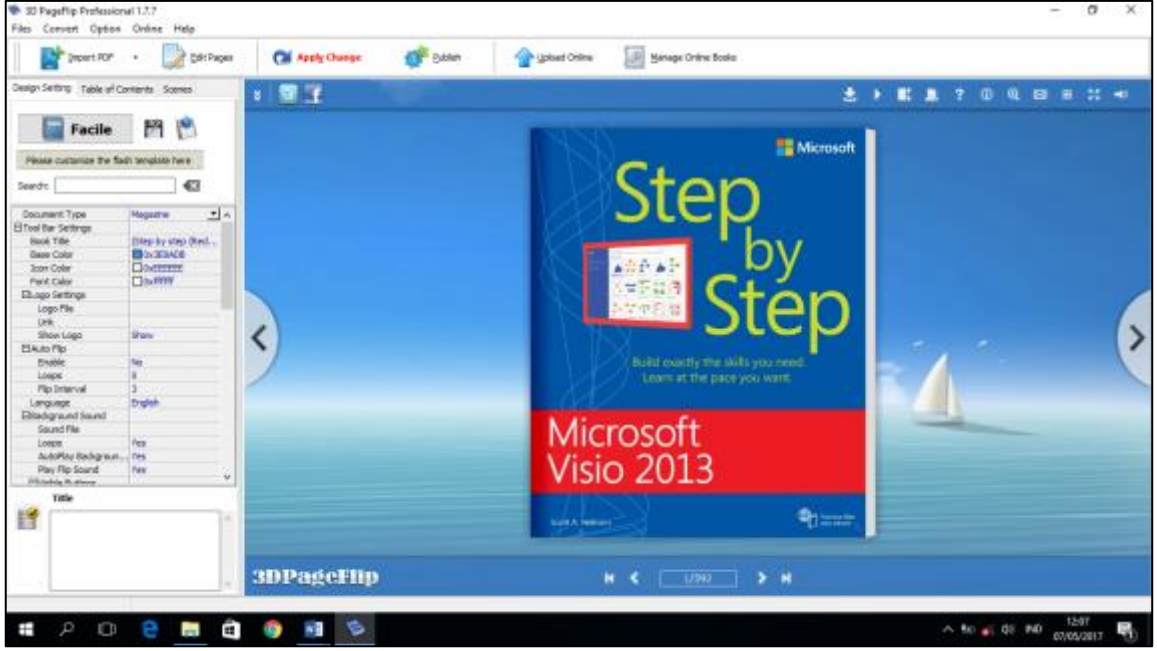

Gambar 11.22 Tampilan halaman awal lembar kerja PageFlip

# **D. Mengatur Tombol Navigasi pada E-Book**

# **1. Pendahuluan**

Salah satu atribut yang dimiliki oleh ebook ini adalah adanya beberapa tombol navigasi seperti tombol zoom, autoplay, tiltangle, background sound, info button, dan lain sebagainya. Secara default tombol-tombol ini sudah muncul semua, dan kita dapat memili tombol mana yang tidak ingin kita tampilkan/gunakan pada aplikasi ebook nantinya.

# **2. Pedoman Praktikum**

- a. Setelah halaman kerja/editing dari pageflip terbuka, perhatikan panel sebelah kiri layar anda. Terdapat tiga tab menu yaitu "Design Setting", "Table of Content", dan "Scenes".
- b. Untuk pengaturan tombol navigasi, kita fokus pada tab menu "Design Setting". Bagian pengaturan properties dokumen seperti gambar berikut ini.

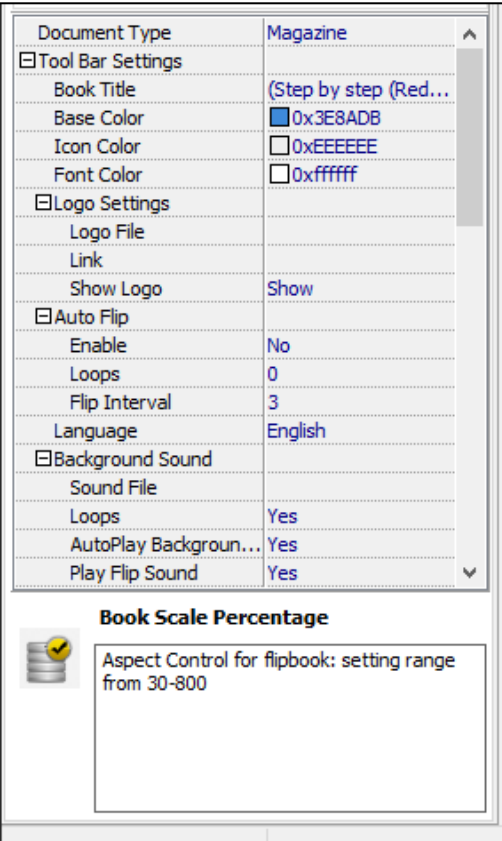

Gambar 11.23 Tampilan panel properties dokumen

c. Scroll down panel tersebut hingga anda menemukan bagian "Visible Button" seperti gambar berikut ini.

| Loops                    | Yes   |  |
|--------------------------|-------|--|
| AutoPlay Backgroun       | Yes   |  |
| Play Flip Sound          | Yes   |  |
| □ Visible Buttons        |       |  |
| Zoom Button              | Show  |  |
| <b>TiltAngle Button</b>  | Show  |  |
| <b>AutoPlay Button</b>   | Show  |  |
| Background Soun          | Show  |  |
| Info Button              | Show  |  |
| <b>Bookmark Button</b>   | Show  |  |
| <b>Thumbnail Button</b>  | Show  |  |
| Share Button             | Show  |  |
| <b>Print Button</b>      | Show  |  |
| <b>Help Button</b>       | Show  |  |
| <b>FullScreen Button</b> | Show  |  |
| Search Button            | Hide  |  |
| 日 Flash Display Settings |       |  |
| <b>⊟Backgound Config</b> |       |  |
| <b>Background Type</b>   | Image |  |
| □Pure Color              |       |  |

Gambar 11.24 Tampilan panel visible button

- d. Pada panel tersebut, silahkan pilih tombol berdasarkan ketentuan yang ada di soal (Be-Smart) dengan mengubah bagian "show" atau "hide".
- e. Setelah anda tentukan, klik tombol "Apply Change" pada bagian menu bar di atas untuk menerapkan perubahan tombol. Perhatikan gambar berikut.

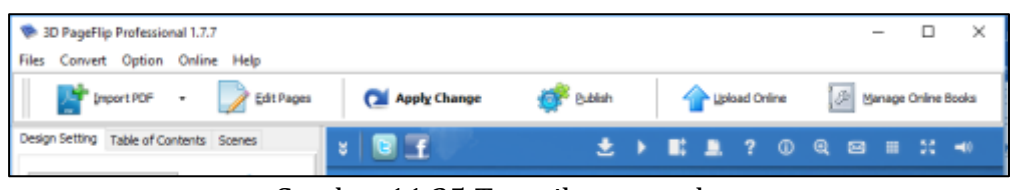

Gambar 11.25 Tampilan menu bar

# **E. Memberikan Background Sound pada E-Book**

# **1. Pendahuluan**

E-book tidak hanya menjadi media visual saja, namun kita juga dapat menyisipkan media audio di dalamnya. Salah satu bentuk media audio pada ebook ini adalah sebagai Background Sound. Anda dapat memberikan musik atau instrumen yang mendukung agar ebook anda semakin menarik untuk digunakan.

# **2. Pedoman Praktikum**

a. Perhatikan pada panel yang sama pada poin D di atas, scroll up hingga anda menemukan bagian "Background Sound". Perhatikan gambar berikut ini.

| □ Auto Flip              |         |
|--------------------------|---------|
| Enable                   | No      |
| Loops                    | ٥       |
| Flip Interval            | 3       |
| Language                 | English |
| <b>⊟Background Sound</b> |         |
| Sound File               |         |
| Loops                    | Yes     |
| AutoPlay Backgroun       | Yes     |
| Play Flip Sound          | Yes     |
| □ Visible Buttons        |         |
| Zoom Button              | Show    |
| <b>TiltAngle Button</b>  | Show    |
| <b>AutoPlay Button</b>   | Show    |
| Background Soun          | Show    |
| <b>Info Button</b>       | Show    |
| Bookmark Button          | Show    |
| <b>Thumbnail Button</b>  | Show    |
| <b>Share Button</b>      | Show    |
| <b>Print Button</b>      | Show    |

Gambar 11.26 Tampilan panel Background Sound

b. Klik baris kosong yang ada dibagian baris Sound file (perhatikan bagian merah pada Gambar 11.26). hingga berubah menjadi gambar seperti berikut ini.

| <b>⊟Background Sound</b> |      |
|--------------------------|------|
| Sound File               |      |
| Loops                    | Yes  |
| AutoPlay Backgroun Yes   |      |
| Play Flip Sound          | res. |

Gambar 11.27 Tampilan panel sound file

c. Klik titik tiga untuk mencari letak file pada PC anda. Pilih file musik/instrumen/sound untuk menjadi background sound dari ebook anda.

# **F. Menggunakan Menu Edit Pages**

# **1. Pendahuluan**

Ebook juga dapat dilengkapi dengan video baik secara offline maupun online, gambar, teks, link dan lainnya menggunakan menu "Edit Pages".

## **2. Pedoman Praktikum**

a. Pada halaman kerja, klik menu "edit pages" yang terletak pada menu bar yang ada di atas. Perhatikan gambar berikut ini.

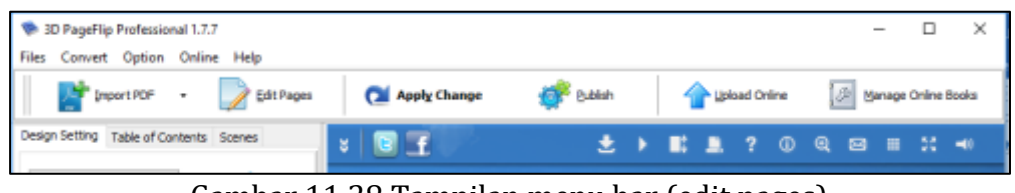

Gambar 11.28 Tampilan menu bar (edit pages)

b. Anda kemudian akan di hadapkan pada halaman editing seperti gambar berikut ini.

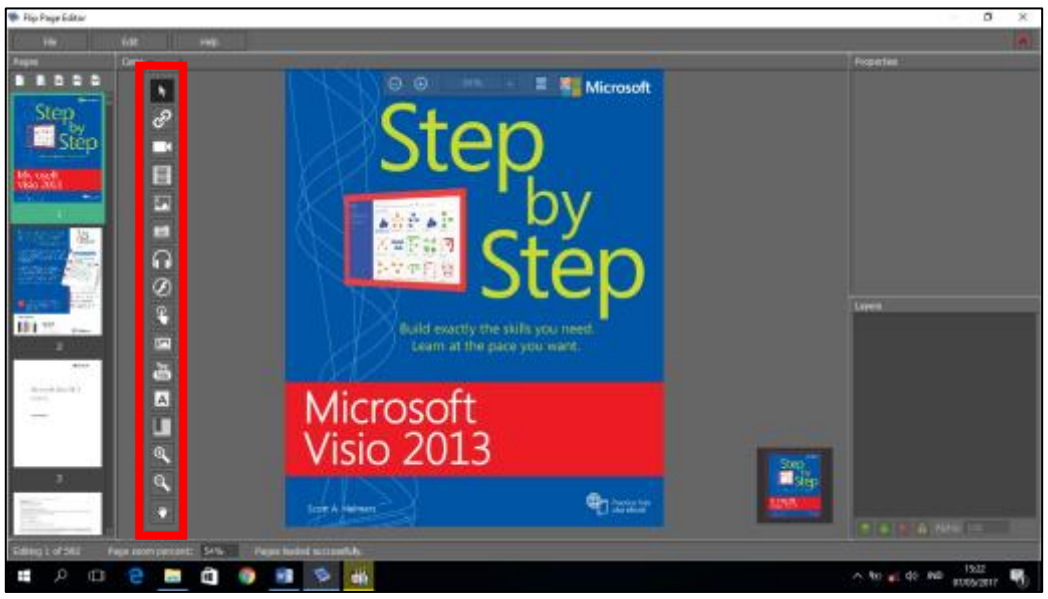

Gambar 11.29 Tampilan halaman edit pages

- c. Pada tampilan ini anda dapat melihat menu baru berbentuk vertikal disebelah kiri (perhatikan yag terblok warna merah pada Gambar 11.29).
- d. Pada modul kali ini akan diberikan contoh cara untuk **menyisipkan video** ke dalam ebook, yaitu sebagai berikut :
	- 1) Klik menu "Add Movie" pada menu bar vertikal (Menu nomor 3 dari atas), dan kursor anda akan berubah menjadi bentuk plus (+).
	- 2) Gambar frame video ditempat anda akan meletakkan video tersebut, perhatikan gambar berikut.

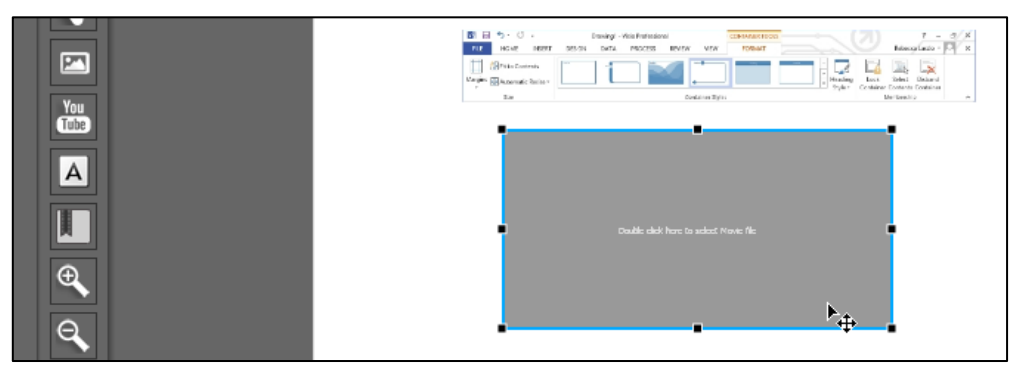

Gambar 11.30 Tampilan frame video yang telah dibuat pada halaman ebook

3) Perhatikan pada panel propertis video pada pojok kanan atas, perhatikan gambar berikut.

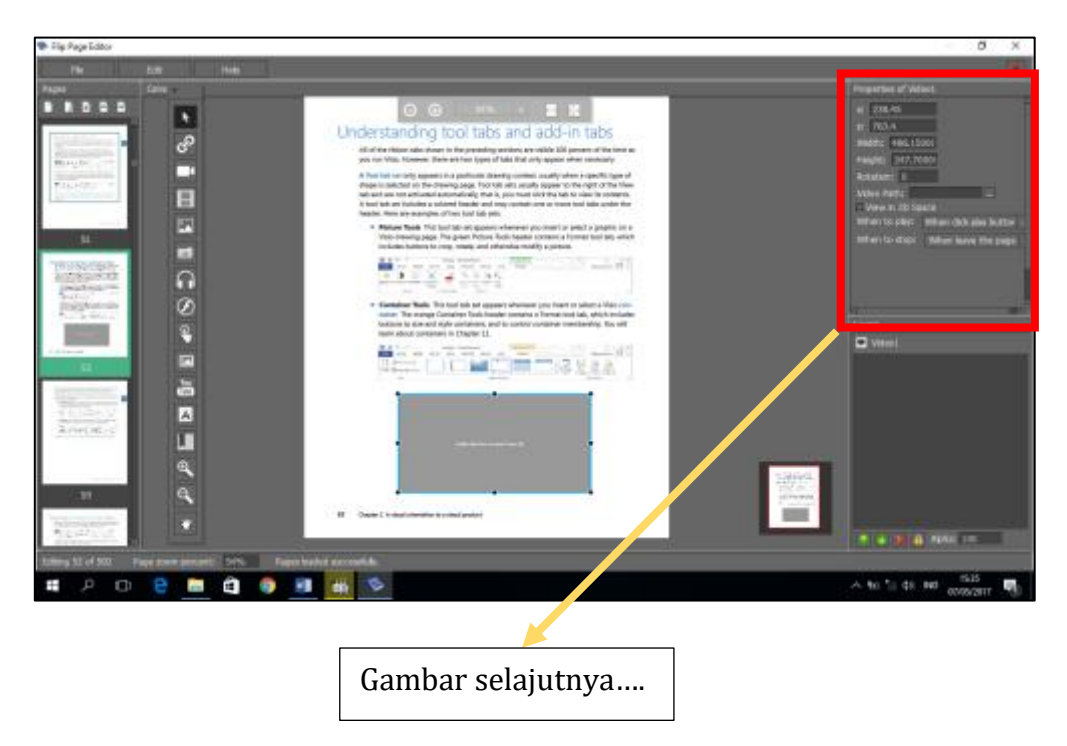

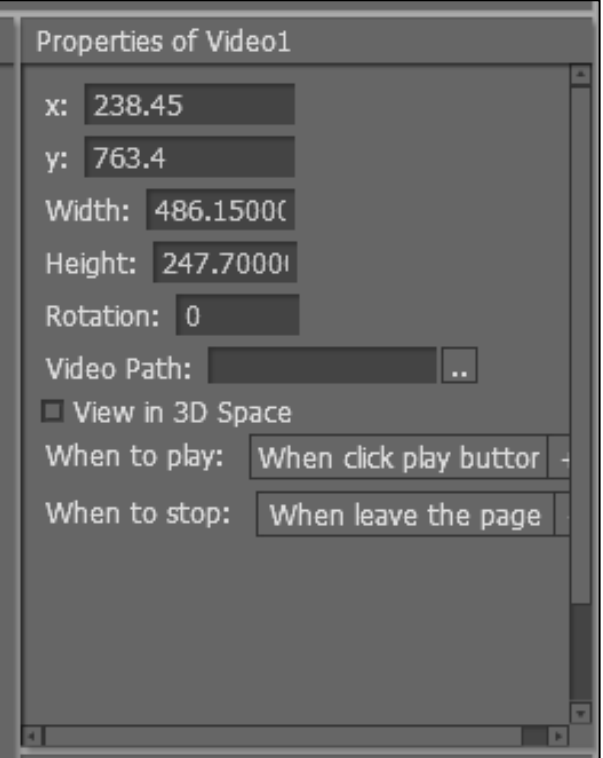

Gambar 11.31 Tampilan panel properties video

4) Pada bagian "Video Path", klik kotak bertitik tiga untuk mencari file video yang akan dimasukkan, dan jika telah ditemukan, lalu klik "Open". Tunggu sampai dengan prosesnya selesai dan berikut contoh hasil akhirnya.

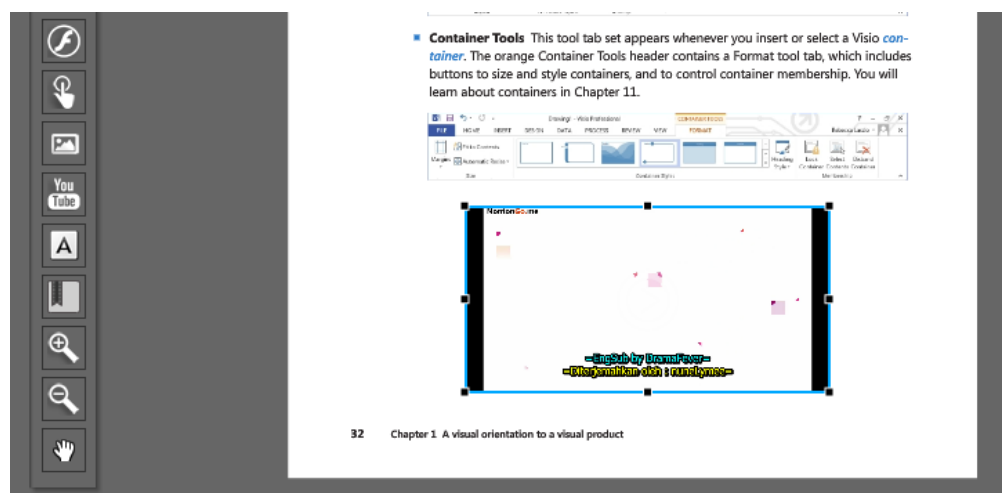

Gambar 11.32 Tampilan contoh video yang telah di sisipkan

- 5) Klik file dan pilih "Save" untuk menyimpan atau "Save & Exit" untuk menyimpan dan keluar dari halaman editing page.
- e. Lakukan langkah yang sama dalam proses edit page dengan objek lainnya seperti video, gambar, dan teks. Secara umum memiliki tahapan yang sama.

#### **G.** *Publish* **E-Book Menjadi File** *Exe*

#### **1. Pendahuluan**

Setelah proses "editing page" dan penambahan fitur pada ebook selesai, bagian terakhir yaitu bagian *publish* ebook. Ebook akan kita publish menjadi sebuah aplikasi (exe) sehingga dapat dibuka secara mudah di PC manapun nantinya.

#### **2. Pedoman Praktikum**

- a. Kita kembali pada posisi lembar kerja (tampilan Gambar 11.22)
- b. Klik menu "Apply Change" terlebih dahulu untuk memastikan perubahan terkahir yang sudah kita lakukan pada ebook sudah tersimpan.
- c. Klik menu "Publish" pada menu bar di atas hingga muncul tampilan menu publish seperi gambar berikut.

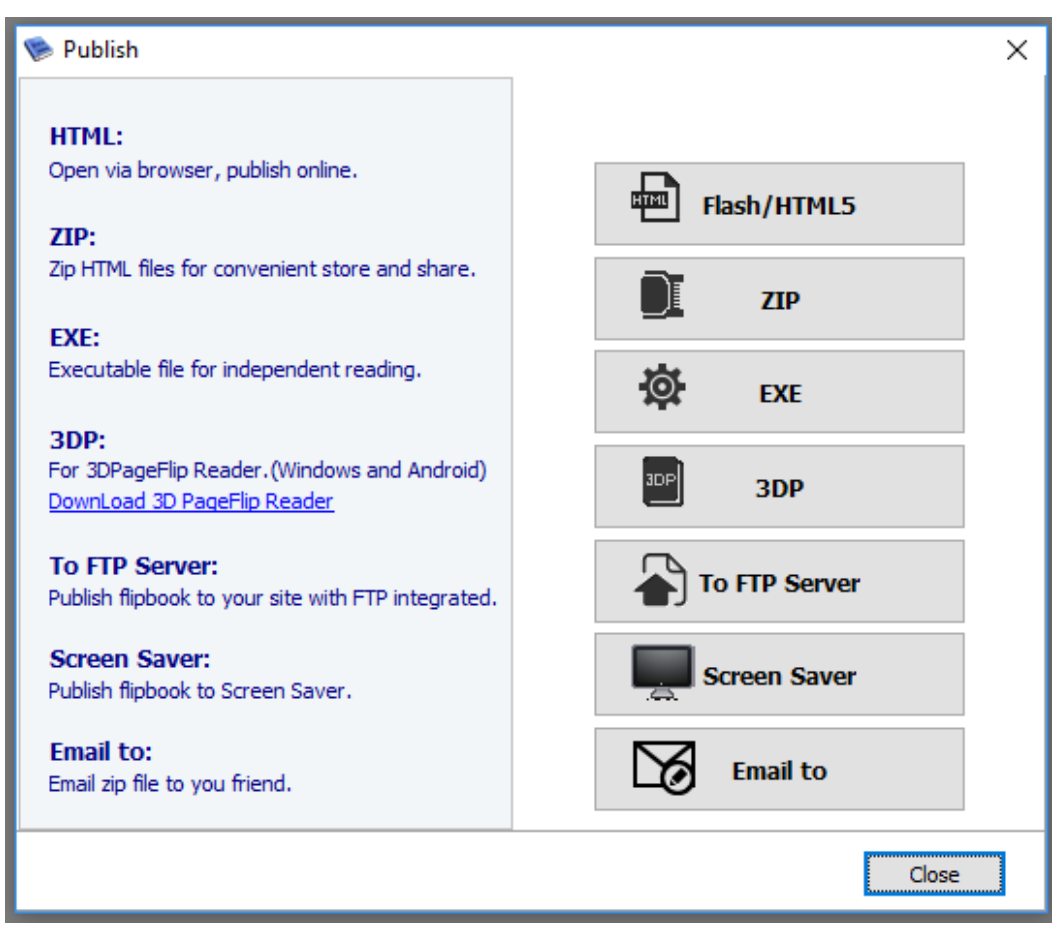

Gambar 11.33 Tampilan menu publish

d. Pilih jenis publish "Exe" untuk mempublish ebook anda. Klik menu "Exe" dan akan muncul tampilan proses publish seperti gambar berikut.

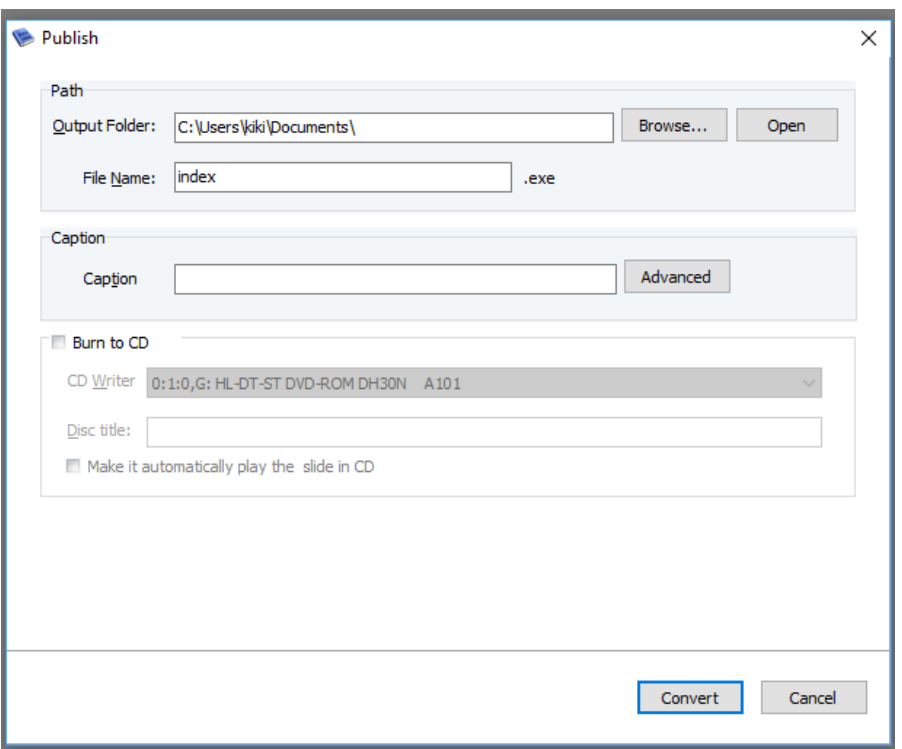

Gambar 11.34 tampilan proses publish ebook

- e. Tentukan letak output (hasil) publish anda dengan memilih destinasi publish menggunakan menu "Browse"
- f. Buat file nama ebook anda dengan mengganti nama pada bagian "File Name"
- g. Caption bisa anda isi dengan penjelasan tentang isi file anda, atau bisa anda kosongkan
- h. Klik menu "Convert" dan tunggu proses convert selesai. Perhatikan gambar berikut ini.

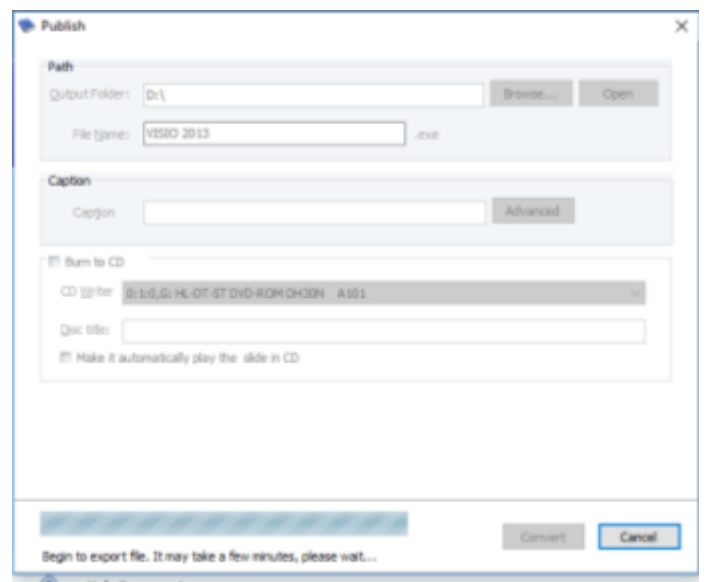

Gambar 11.35 Tampilan proses publise berlangsung

i. Apabila proses convert telah selesai, akan muncul pemberitahuan seperti gambar berikut ini.

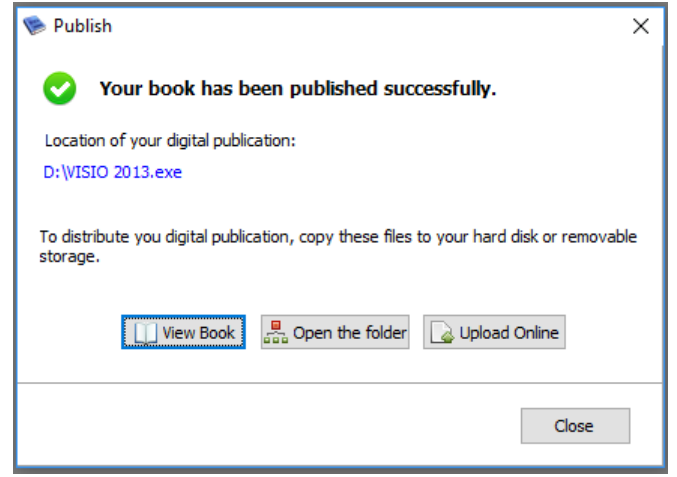

Gambar 11.36 Tampilan proses publish telah berhasil

j. File hasil publish dapat anda cari pada lokasi output yang telah anda tentukan sebelumnya. Dan berikut tampilan hasil publish ebook yang telah jadi.

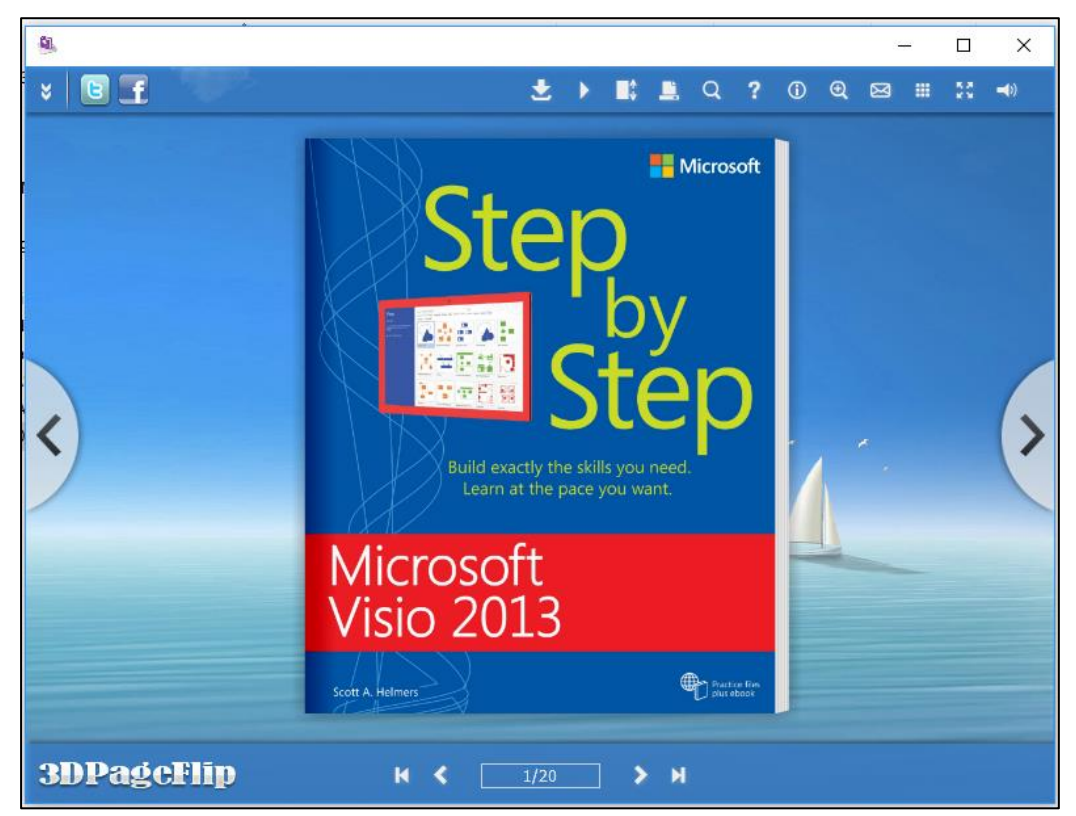

Gambar 11.37 Tampilan ebook yang telah selesai (1)

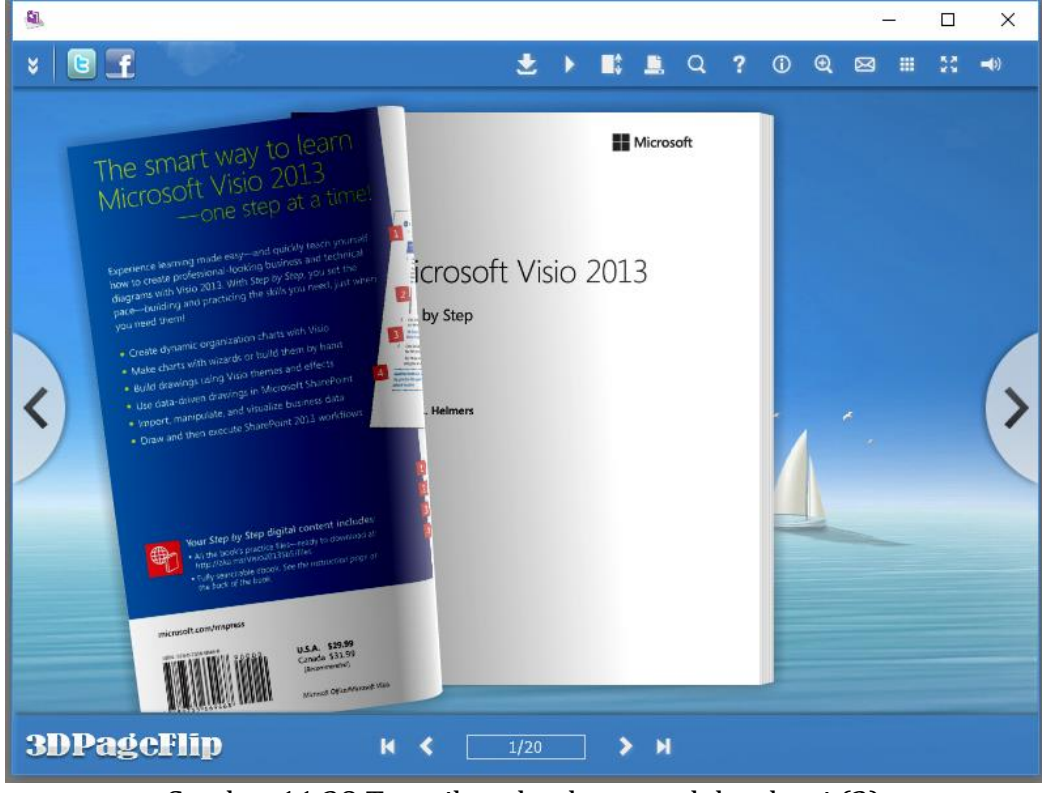

Gambar 11.38 Tampilan ebook yang telah selesai (2)

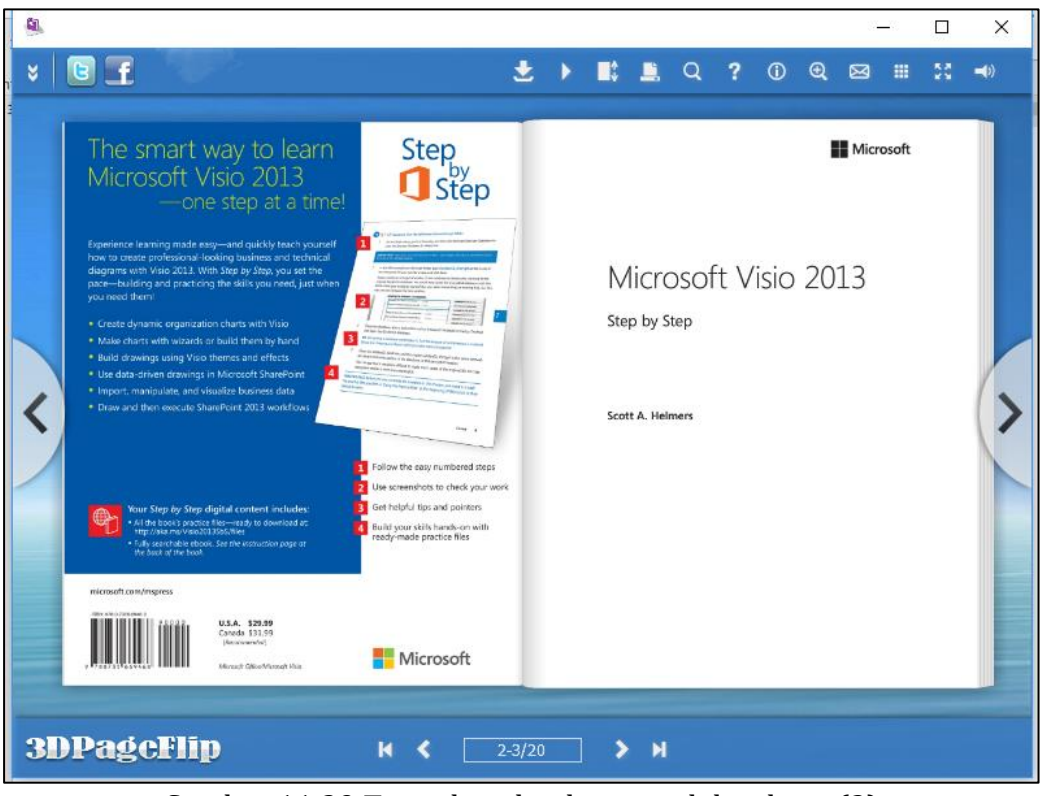

Gambar 11.39 Tampilan ebook yang telah selesai (3)